# **ENVIZIO PLUS (Dansk)**

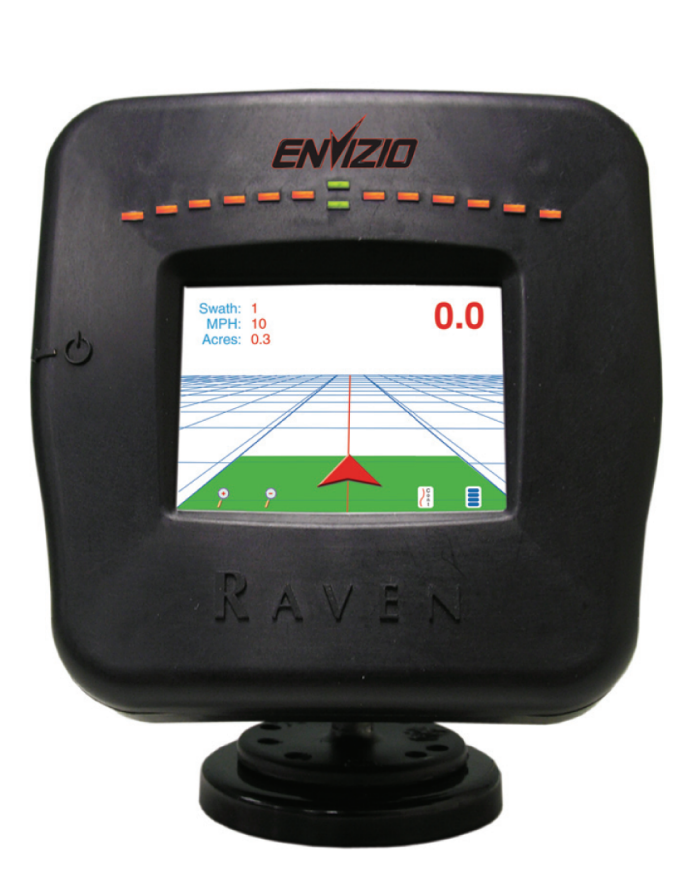

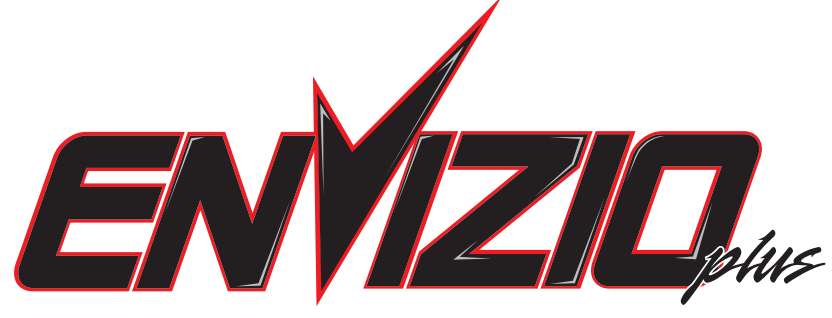

Installations-og betjeningsvejledning Installations- og betjeningsvejledning

Tillykke med dit nye Envizio Plus sporfølgningssystem! Dette system er den bedste sporfølgningsløsning med utallige sporfølgningsmønstre, lysdioder kombineret med sporfølgning på skærmen, datalogning og meget mere.

Tak fordi du valgte Envizio Plus sporfølgningssystemet med adskilllige sporfølgningsmønstre, lysdiode kombineret med sporfølgning på skærmen, datalogning og meget mere. Lad os begynde med at installere det nye sporfølgningssystem:

- 1. Gennemse billederne og skemaerne for Envizio Plus, så du bliver bekendt med enhedens kabler, tilslutninger, porte, monteringsbeslag osv. De findes på bagsiden af denne vejledning.
- 2. Undersøg maskinens kabine for at finde et sikkert og synligt installationssted og monter Eam Mount basen i maskinens kabine.
- 3. Vælg strømforsynings- og strømkabelføringsindstillinger.
- 4. Vælg en sikker føring af konsolkablet til Envizio Plus.
- 5. Fastgør Envizio Plus til Ram Mount basen.
- 6. Du er nu klar til første opstart af Envizio Plus. Tryk på tænd-/slukknappen på siden af Envizio Plus, og følg instruktionerne i denne betjeningsvejledning.

## **Første opstart**

Første gang du starter Envizio Plus systemet, vil du blive bedt om at foretage to konfigurationsindstillinger. Når disse to indstillinger er foretaget, er Envizio Plus klar til brug. Du vil ikke mere blive bedt om at foretage disse to indstillinger. Det er kun første gang, du tænder for systemet, at meddelelsen vil blive vist. Herefter kan du ændre indstillingerne via konfigurationssiderne, såfremt du ønsker dette, hvilket vi vil komme nærmere ind på senere i denne vejledning.

#### **Sådan startes Envizio Plus systemet**

1. Tryk på tænd-/slukknappen for at tænde for Envizio Plus systemet.

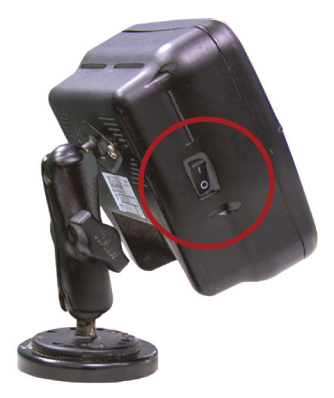

2. Skærmbilledet ved opstart første gang, Swath Width (Skårbredde), vises. Tryk enten på "**10" eller "1"** og derefter den **højre eller venstre røde piletast** for enten at øge eller mindske skårbredden med intervaller på 10 eller 1. Når du har angivet det ønskede tal, trykkes der på "**Next" (Næste)**.

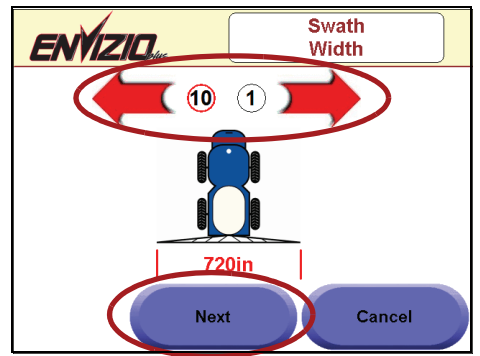

3. Det andet skærmbillede ved opstart første gang, Antenna Position (Antenneposition), vises. Tryk enten på "**10" eller "1"** og derefter den **højre eller den venstre røde piletast** eller den **røde pil op eller ned** for enten at øge eller mindske antennens position med intervaller på 10 eller 1. Når du har indstillet det ønskede tal, trykkes der på "**OK"**.

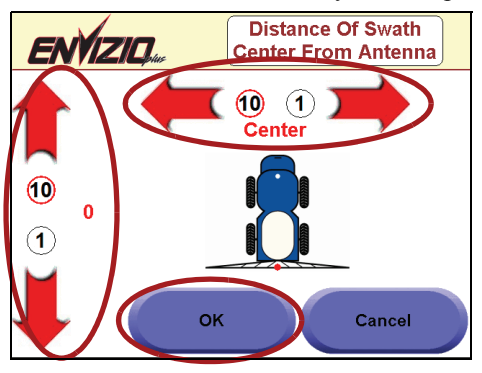

#### **Gode råd:**

- Som regel angives antennens position i forhold til applikationens placering.
- Hvis du trykker på "Cancel" (Annuller) på den ene af de to konfigurationsskærme ovenfor, vil du igen blive bedt om at indstille dem næste gang, du tænder for Envizio Plus systemet.
- Dette er den samlede bombredde til sporfølgning. Hvis du ønsker at konfigurere de enkelte bomme, henvises der til konfigurationsafsnittet.
- 4. Startskærmbilledet vises og sporfølgning kan påbegyndes.

# **Områder på startskærmbilledet**

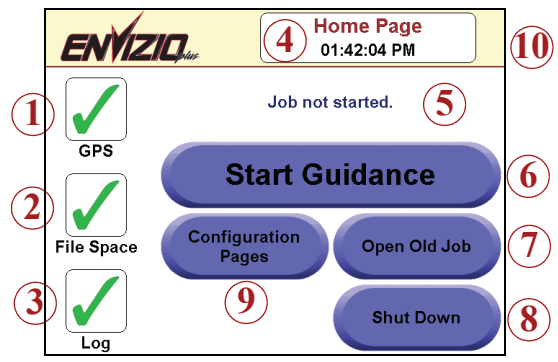

- 1. **GPS Status** Viser en grøn markering, hvis GPS detekteres, i modsat fald vises der et rødt "X". Tryk på ikonet for at få vist skærmbilledet GPS Status og indstillingen "Auto Detect" (Automatisk detektering). Kan også vise en gul advarsel.
- 2. **File Space Status (Hukommelsesstatus)**  Viser resterende intern hukommelse, samt hukommelsesstatus for USB-lagringsenheden, hvis en sådan er tilsluttet. Der vises en grøn markering, hvis hukommelsesområdet er OK, en gul advarsel, hvis hukommelsen er lav og et rødt "X", hvis der ikke er tilgængelig hukommelse. Tryk på ikonet for at få vist resterende tilgængelig hukommelse.
- 3. **Log Status** En grøn markering angiver, at log-status er aktiveret, og at der vil blive gemt et dækningskort i den interne hukommelse. Et rødt "X" angiver, at jobbet ikke vil blive logget. Tryk på ikonet for at aktivere eller deaktivere loggen.
- 4. **Screen Name and Time (Kaldenavn og klokkeslæt)** Viser det aktuelle kaldenavn og klokkeslæt. **Bemærk:** Klokkeslættet er kun tilgængeligt, hvis Envizio Plus systemet modtager RMC eller ZDA NMEA meddelelser.
- 5. **Job Status**  Viser den aktuelle status for jobbet samt navnet på det job, der vises (hvis der iværksættes et job).
- 6. **Start Guidance (Start sporfølgning)** Starter et nyt job. Tryk på knappen "Start Guidance" (Start sporfølgning) for at starte et nyt job.
- 7. **Open Old Job (Åbn gammelt job)**  Åbner et gammelt eller igangværende job. Tryk på knappen "Open Old Job" (Åbn gammelt job) for at få vist og vælge igangværende job.
- 8. **Shut Down (Luk ned)** Lukker systemet ned. Tryk på knappen "Shut Down" (Luk ned) for at lukke systemet ned.
- 9. **Configuration Pages (Konfigurationssider)** Tryk på knappen "Configuration Pages" (Konfigurationssider) for at få vist og/eller ændre konfigurationsindstillinger for Swath Configuration (Skårkonfiguration), Antenna (Antenne) Position, Lightbar Configuration (lyspanelkonfiguration), Boom Control (Bomstyring), Screen Background (Skærmbaggrund), File Management (Filhåndtering), Program Updates (Programopdateringer), Time Zone Settings (Tidszoneindstillinger), Display Units (Måleenheder), Brightness Settings (Lysstyrkeindstillinger), Language Settings (Sprogindstillinger), Demo Mode (Demotilstand), Guidance Page Smoothing (Sporfølgningssideudjævning) og TM1 Tilt Sensor (TM1 Hældningssensor).
- 10. **Softwareversion** Viser den aktuelle softwareversion for Envizio Plus systemet.

## **Statussymboler**

Følgende symboler kan vises på startskærmbilledet og henviser til status for GPS, hukommelse eller log-filer.

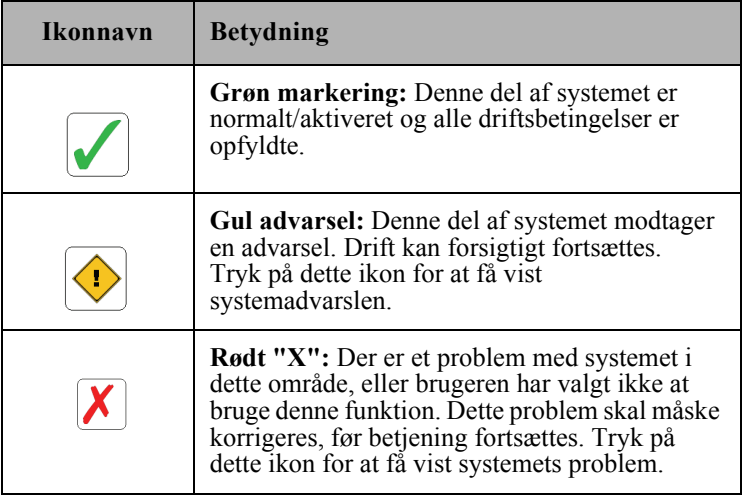

## **Jobkærmbilledsfunktioner og -områder**

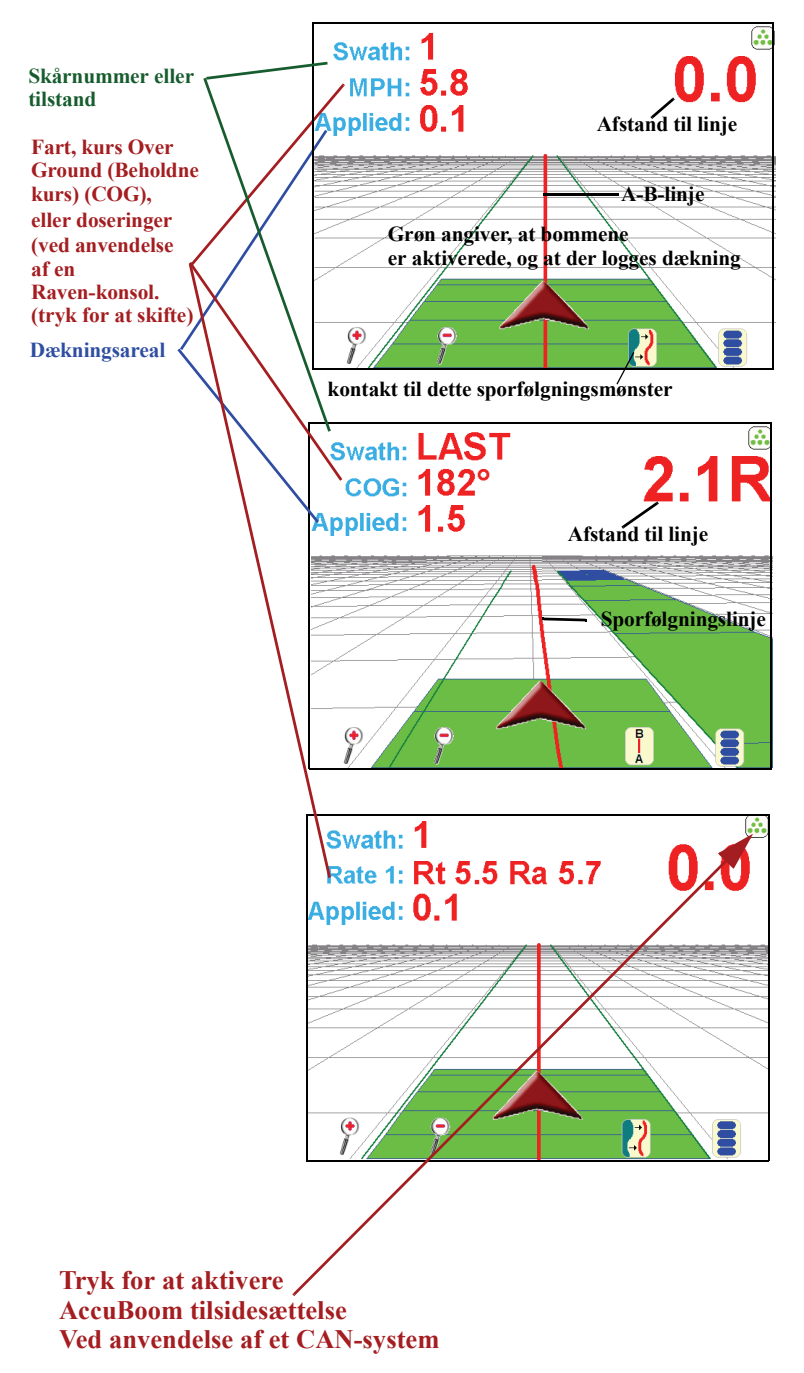

## **Skærmikoner**

Følgende skærmbilledikoner vises på skærmbilledet Guidance (Sporfølgning).

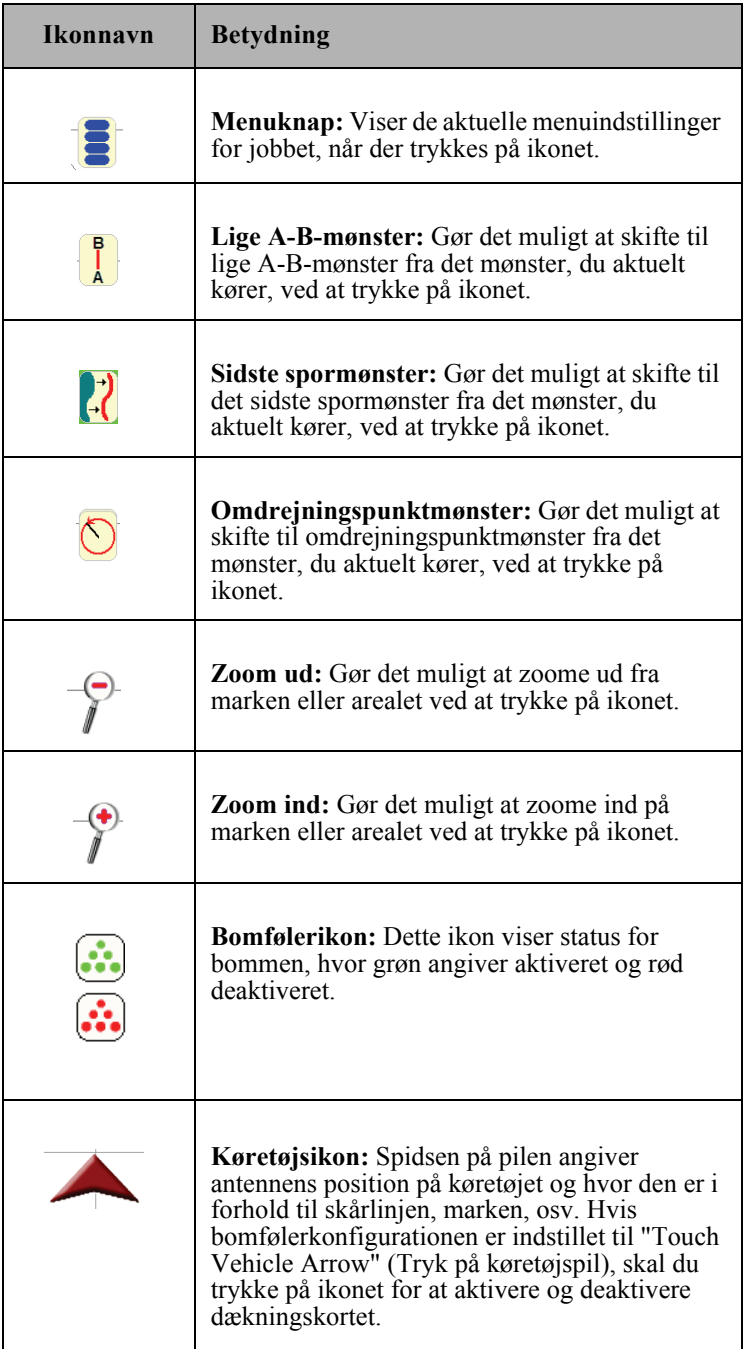

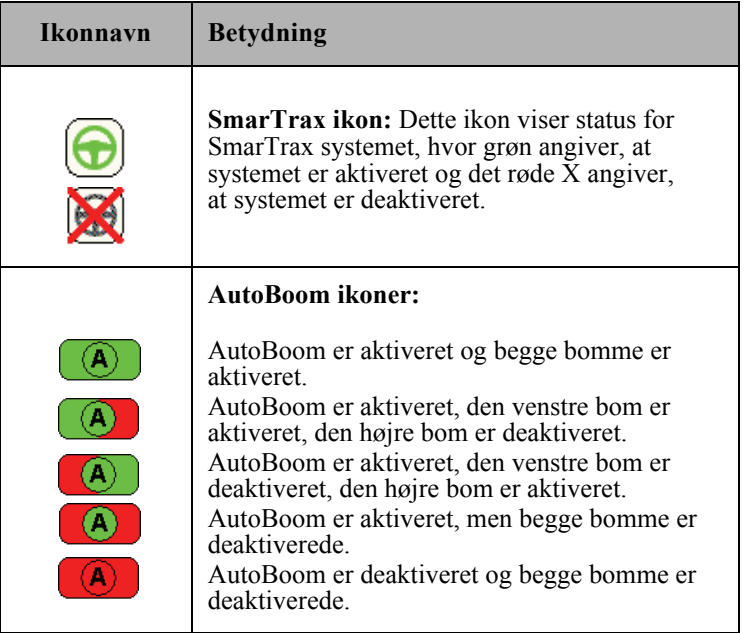

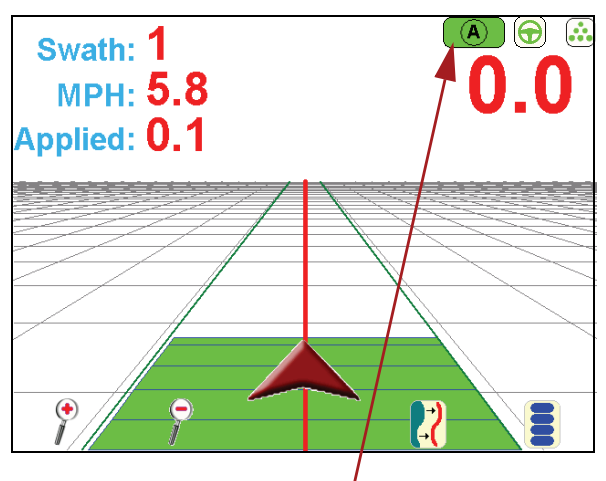

**Tryk på ikonet AutoBoom for at få vist konfigurationssiden for AutoBoomkonfiguration** 

# **Sådan startes sporfølgning**

1. Tryk på "**Start Guidance" (Start sporfølgning)** fra startskærmbilledet.

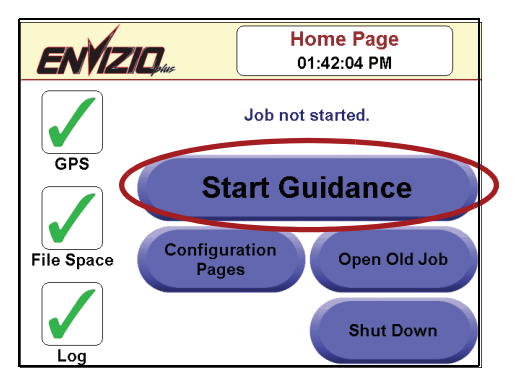

2. Tryk på **et** af de tre tilgængelige **mønstre** (se tabellen nedenfor for beskrivelser af mønstre).

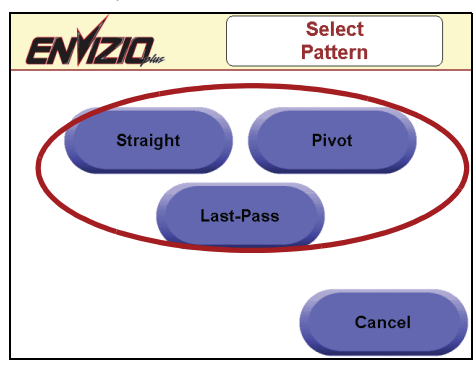

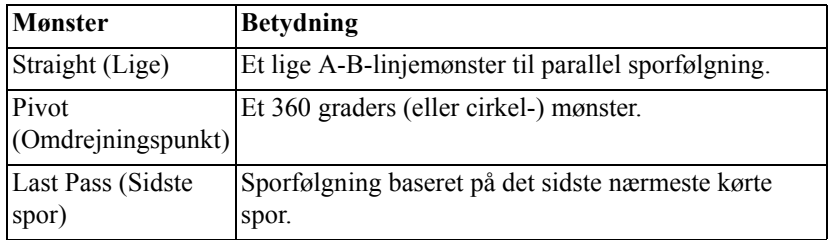

**Gode råd:** Envizio Plus systemet gør det muligt at gemme op til 100 A-B-linjer. Se afsnittet "Gem en A-B-linje" for nærmere oplysninger.

3. Tryk på **OK** for at fortsætte med det systemgenererede filnavn, eller tryk på "Change Name" (Ændr navn) for at indtaste et navn til filen.

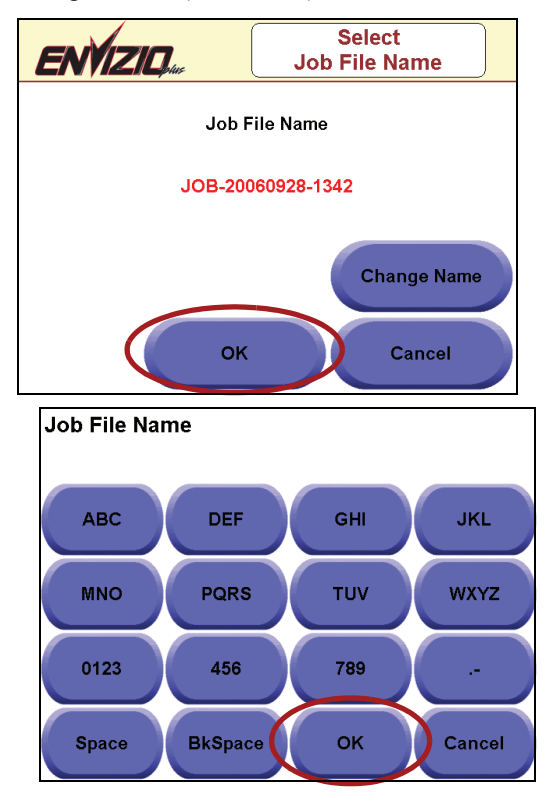

#### **Gode råd:**

- Standardfilnavnet indeholder dato og klokkeslæt som modtaget af GPS. Det vises kun, hvis logstatus er aktiveret. Hvis du glemte at aktivere logstatus, kan du vende tilbage til startskærmbilledet og aktivere den når som helst under jobbet. Du bliver herefter bedt om at navngive filen.
- Hvis du vælger at indtaste dit eget navn til filen, kan du bruge tastaturet til at indtaste bogstaverne i filnavnet. Bogstaverne på tastaturet (vist ovenfor) fungerer på samme måde, som bogstaverne på en telefon. Tryk f.eks. én gang på knappen "ABC" for "A", tre gange for "C" osv. Når du har indtastet navnet, trykkes der på **OK**.

4. Hvis der bruges et CAN-system, vises skærmbilledet Start Job Options (Indstillinger for start job). Vælg, hvis du skal bruge AccuBoom (og hvis der bruges et sprøjtezonekort) eller AutoBoom for jobbet, og tryk derefter på **OK** for at starte jobbet.

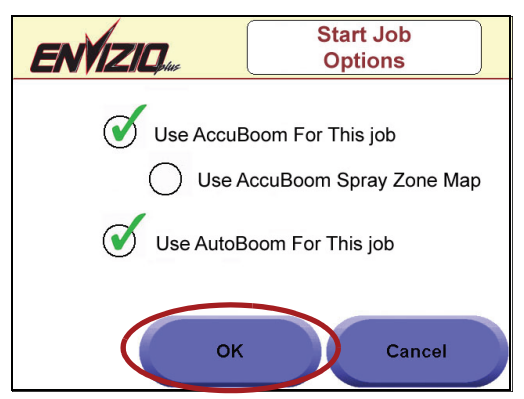

5. Skærmbilledet Using AutoBoom (Brug AutoBooom) vises. Tryk på **OK**  for at gennemse dine AutoBoom-indstillinger.

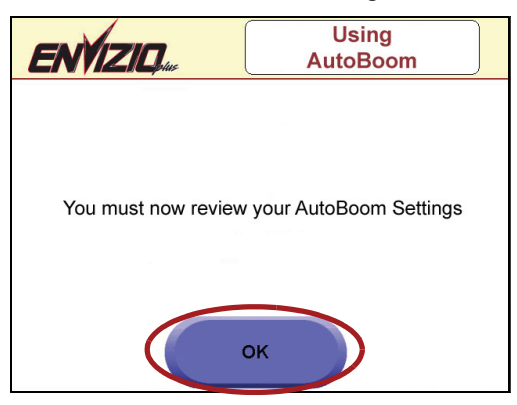

6. Skærmbilledet AutoBoom Setup (AutoBoom-opsætning) vises. Vælg de ønskede indstillinger og tryk på **Done** (Udfør), når dette er udført.

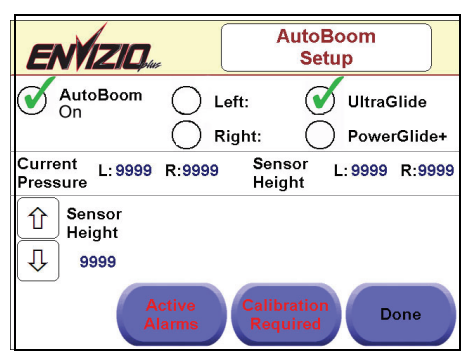

## **Sådan konfigureres A-B-linjemønster**

1. Hvis du vælger det lige mønster, skal du nu angive A-B-linjen. Når du er klar til at angive Punkt A, skal du trykke på det grønne felt "Set A" (Angiv A) på skærmbilledet.

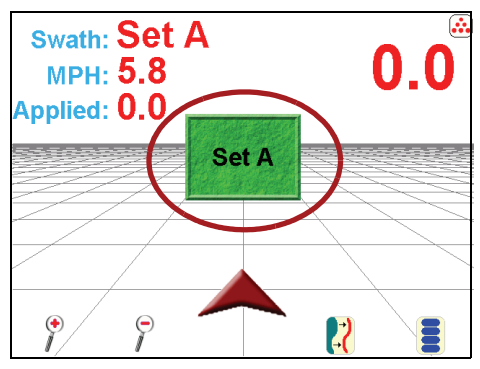

2. Derefter skal du angive Punkt B. Tryk på det grønne felt "Set B" (Angiv B) på skærmbilledet for at angive Punkt B.

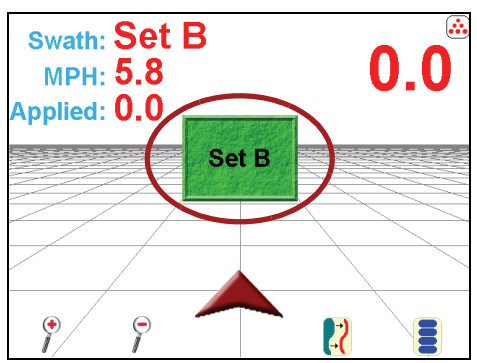

3. Når du har angivet A-B-linjen, baseres parallel sporfølgning på denne første linje.

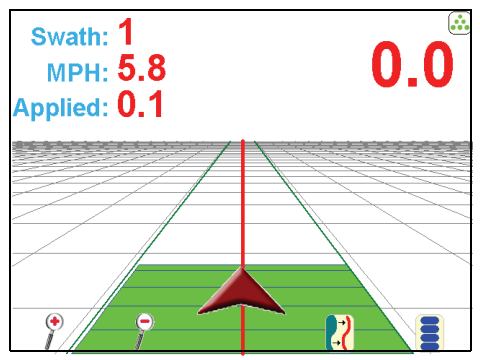

# **Sådan angives en A-B-linje efter kurs**

- 1. Tryk på området Speed/Course Over Ground (beholdne kurs/fart) for at ændre konfigurationen for "COG".
- 2. Tryk på det grønne felt "Set A" (Angiv A) på skærmbilledet for at angive Punkt A.
- 3. Tryk på knappen **Menu**.
- 4. Tryk på **A-B Functions** (A-B funktioner).

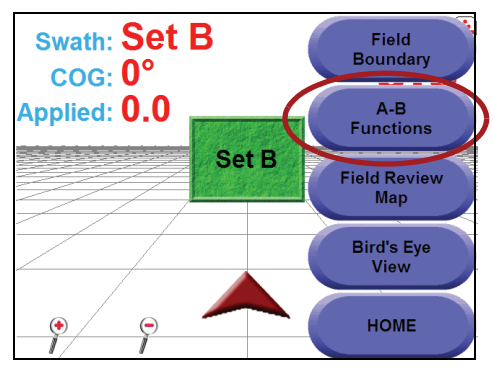

- 5. Tryk på "**Set B Using Heading"** (Angiv B vha. kurs).
- 6. **Indtast kurs** for A-B-linjen og tryk på **OK**. Ved angivelse af kursen skal du huske, at 0 grader er nord, 90 grader er øst, 180 grader er syd og 270 grader er vest.

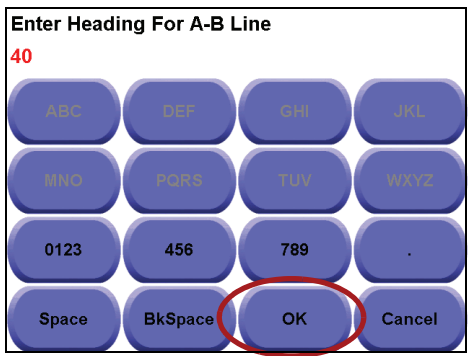

7. Den nye A-B-linje angives vha. den kurs, du har indtastet.

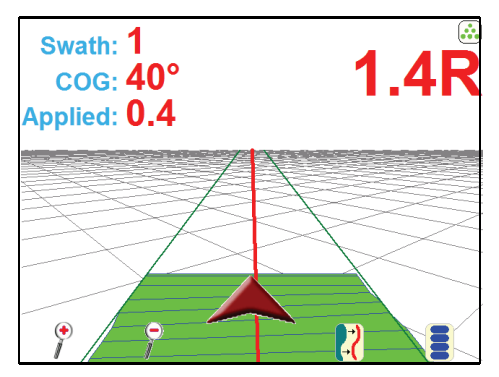

## **Sådan angives det sidste spormønster**

- 1. Vælg "**Start Guidance"** (Start sporfølgning) fra startskærmbilledet. Vælg derefter "**Last Pass**" (Sidste spor) som dit mønster.
- 2. Tryk på **OK** for at fortsætte med det systemgenererede filnavn, eller tryk på "Change Name" (Ændr navn) for at indtaste et navn til filen.
- 3. Hvis der bruges et CAN-system, vises skærmbilledet Start Job Options (Indstillinger for start job). Vælg, hvis du skal bruge AccuBoom (og hvis der bruges et sprøjtezonekort) eller AutoBoom for jobbet, og tryk derefter på **OK** for at starte jobbet.

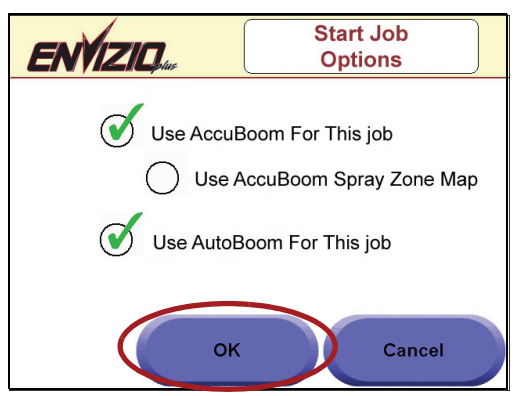

4. Skærmbilledet Using AutoBoom (Brug AutoBooom) vises. Tryk på **OK**  for at gennemse dine AutoBoom-indstillinger.

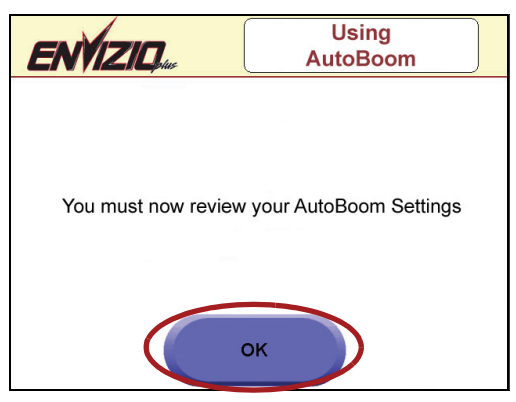

5. Skærmbilledet AutoBoom Setup (AutoBoom-opsætning) vises. Vælg de ønskede indstillinger og tryk på **Done** (Udfør), når dette er udført.

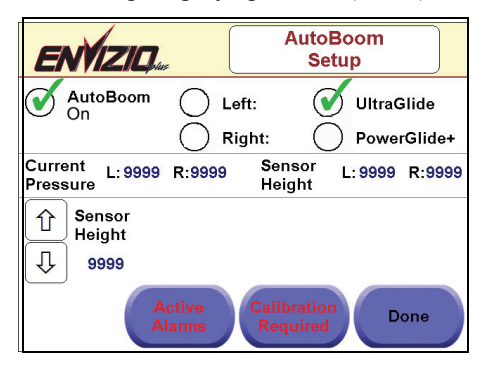

6. Da du har valgt mønsteret Last Pass (Sidste spor), skal du ikke angive en A-B-linje, og du kan straks begynde at sprøjte.

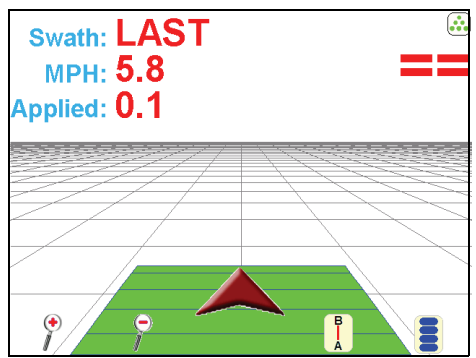

**Husk:** Dækning (eller bom) skal være aktiveret for at få sporfølgning. Sporfølgning er baseret på nærmeste "dækkede" areal.

7. Når du når til slutningen af sporet og vender køretøjet, vil Envizio Plus detektere det nærmeste areal, som du har kortlagt og bruge det som sporfølgning på næste skårlinje.

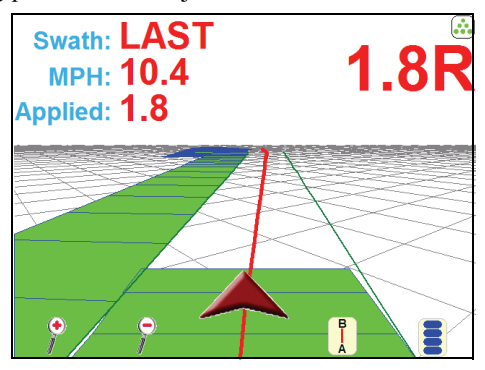

## **Sådan angives omdrejningspunktmønster**

- 1. Tryk på "**Start Guidance**" (Start sporfølgning) fra startskærmbilledet. Vælg derefter "**Pivot**" (Omdrejningspunkt) som mønster.
- 2. Tryk på "**OK**" for at fortsætte med det systemgenererede filnavn, eller tryk på "Change Name" (Ændr navn) for at indtaste et navn til filen.
- 3. Hvis der bruges et CAN-system, vises skærmbilledet Start Job Options (Indstillinger for start job). Vælg, hvis du skal bruge AccuBoom (og hvis der bruges et sprøjtezonekort) eller AutoBoom for jobbet, og tryk derefter på **OK** for at starte jobbet.

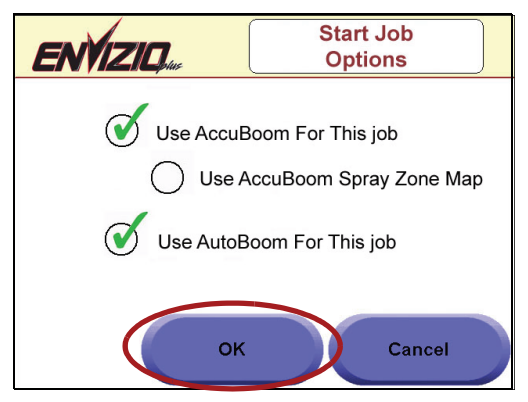

4. Skærmbilledet Using AutoBoom (Brug AutoBooom) vises. Tryk på **OK**  for at gennemse dine AutoBoom-indstillinger.

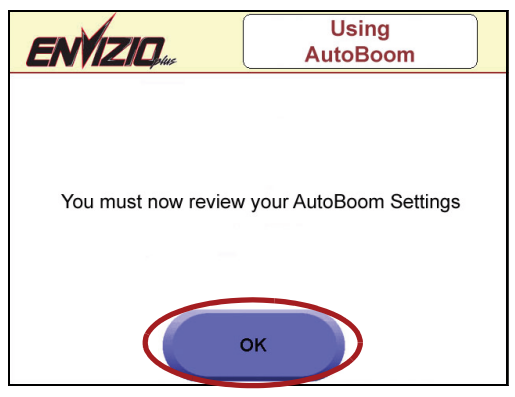

5. Skærmbilledet AutoBoom Setup (AutoBoom-opsætning) vises. Vælg de ønskede indstillinger og tryk på **Done** (Udfør), når dette er udført.

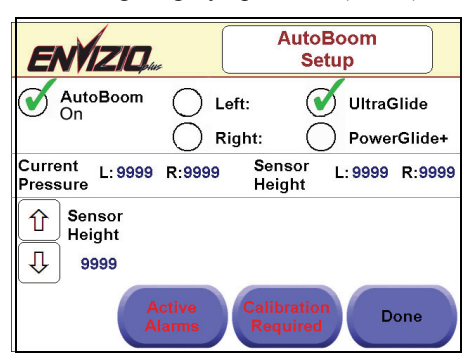

6. Du skal nu angive Punkt A, så systemet ved, hvor startpunktet i din cirkel er. Når du er klar til at angive Punkt A, skal du trykke på det grønne felt "**Set A**" (Angiv A) på skærmbilledet.

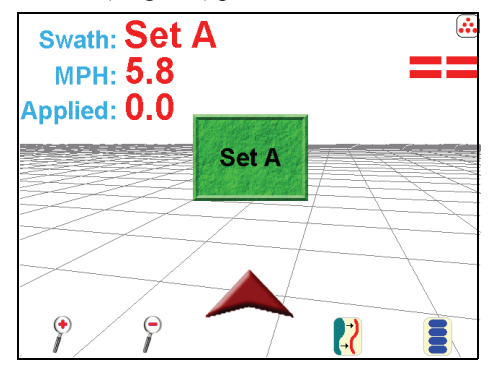

**Vigtigt:** På nuværende tidspunkt skal der for dette mønster ikke køres et komplet omdrejningspunktspor for at generere sporfølgning, men jo længere du kører, før du angiver Punkt B, jo mere nøjagtig vil sporfølgningen blive.

7. Du skal nu angive Punkt B. Når du er klar til at angive Punkt B, skal du trykke på det grønne felt "**Set B**" (Angiv B) på skærmbilledet.

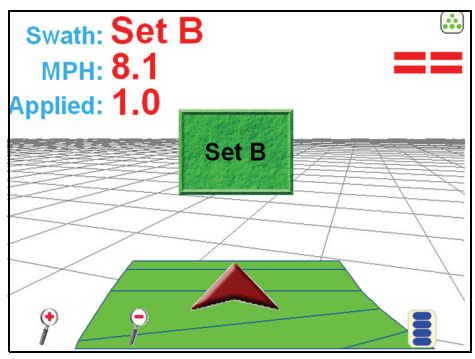

8. Sporfølgningslinjerne vises nu inde i cirklen eller buen, som du har angivet.

# **Sådan bruges AccuBoom**

AccuBoom funktionen giver automatisk sprøjtestyring af dine bomme. Med denne funktion kan du angive sprøjtezoner/zoner uden sprøjtning på marken. Du skal have et CAN AccuBoom sæt installeret for at kunne bruge denne funktion. Se **Configuration Pages** (Konfigurationssider) for yderligere oplysninger om, hvordan denne funktion bruges og konfigureres.

# **Sådan bruges AutoBoom**

AutoBoom funktionen giver automatisk bomhøjdestyring af bommene. Med denne funktion kan du indstille bommene, så de automatisk tilpasser sig den korrekte højde på marken. Du skal have et CAN AutoBoom sæt installeret for at kunne bruge denne funktion. Se **Configuration Pages** (Konfigurationssider) for yderligere oplysninger om, hvordan denne funktion bruges og konfigureres.

# **Sådan bruges en Raven konsol**

Hvis du bruger en Raven konsol til datalog-oplysninger sammen med Envizio Plus systemet, kan du få vist oplysninger om hastighed på sporfølgningsskærmbilledet. Hvis du trykker på feltet MPH to gange, vil oplysninger om hastighed blive vist og angive op til fem forskellige hastigheder. Sporfølgningsfeltet vises desuden "tegnet" for at vise dine hastigheder i de forskellige områder, i overensstemmelse med, hvad der logges vha. Raven konsollen. Se afsnittet **Job Screen Features and Areas** (Funktioner for jobskærmbilledet og arealer) for nærmere oplysninger om denne funktion.

> **Husk:** Hvis der vælges seriel konsol, **SKAL** den konsol, du bruger, have en seriel port. Hvis der vælges en CAN konsol, **SKAL** den **IKKE** nødvendigvis have en seriel port.

# **Sådan bruges en CAN konsol**

Hvis du bruger en Raven konsol til datalog-oplysninger sammen med Envizio Plus systemet, kan du få vist oplysninger om hastighed på sporfølgningsskærmbilledet. Hvis du trykker på feltet MPH to gange, vil oplysninger om hastighed blive vist og angive op til fem forskellige hastigheder. Sporfølgningsfeltet vises desuden "tegnet" for at vise dine hastigheder i de forskellige områder, i overensstemmelse med, hvad der logges vha. Raven konsollen. Se afsnittet **Job Screen Features and Areas** (Funktioner for jobskærmbilledet og arealer) for nærmere oplysninger om denne funktion.

# **Sådan åbnes gamle job**

Ved at trykke på knappen "**Open Old Job**" kan du vælge mellem de job, der er gemt i systemets interne hukommelse.

> **Gode råd:** Hvis du skal åbne et job, der er gemt i en ekstern hukommelse (USB lagringsenhed), skal du først "**Indlæse job fra ekstern hukommelse**". Se afsnittet **Job File Management** (Jobfilhåndtering) for nærmere oplysninger.

1. Vælg "**Open Old Job**" (Åbn gammelt job) fra startskærmbilledet.

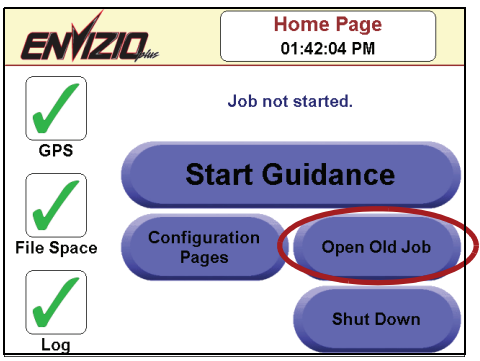

2. Skærmbilledet "Select Log File" (Vælg logfil) vises. **Vælg det job,** du ønsker at åbne og tryk på **OK**, eller tryk på Cancel (Annuller) for at vende tilbage til startskærmbilledet.

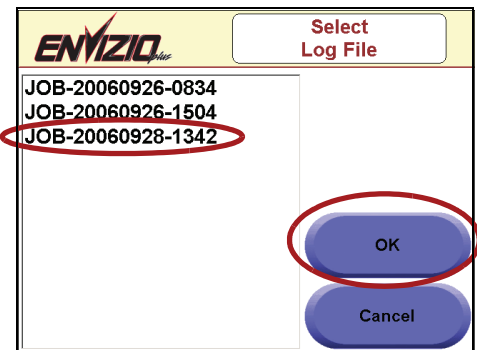

3. Jobbet åbnes. Du kan nu fortsætte med jobbet.

**Gode råd:** Du kan ikke åbne tidligere job, der blev gemt forud for Envizio Plus firmwaren.

# **A-B-linjer**

#### **Sådan gemmes en A-B-linje**

Når du har angivet en A-B-linje, kan den gemmes i hukommelsen til senere brug. Sådan gemmes en A-B-linje:

1. Når du har angivet en A-B-linje, skal du trykke på **menuknappen**.

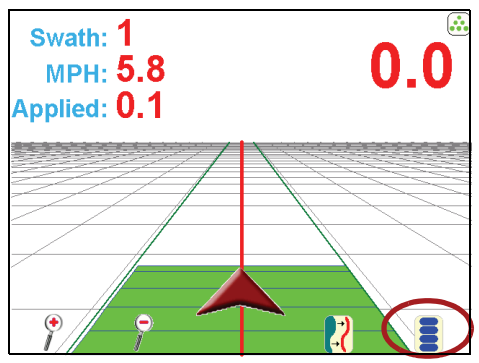

- 2. Tryk på knappen "**A-B Functions**" (A-B funktioner).
- 3. Der vises tre indstillinger. Tryk på "**Save A-B**" (Gem A-B).

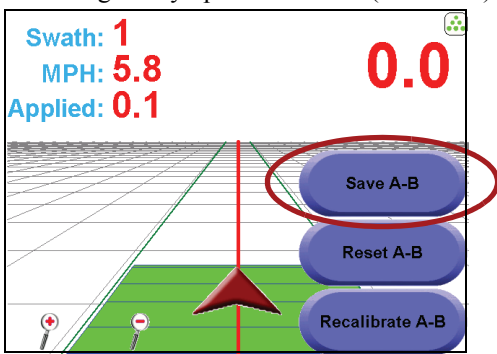

4. Skærmbilledet "Save A-B Line" (Gem A-B-linje) vises. Tryk på **OK** for at beholde det standardnavn, som systemet har tildelt linjen, eller tryk på "**Change Description**" (Ændr beskrivelse) for at indtaste dit eget navn til linjen og derefter trykke på **OK**.

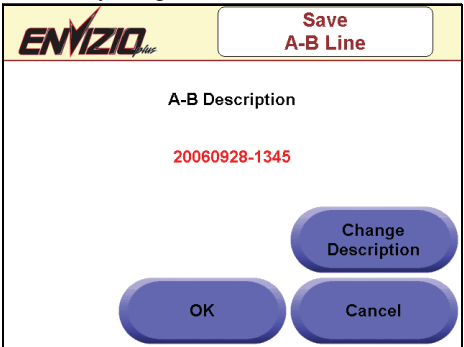

5. Linjen er nu gemt og kan bruges på et senere tidspunkt.

#### **Sådan indlæses en A-B-linje**

Hvis du har en A-B-linje, kan du åbne den til brug på et senere tidspunkt. Sådan indlæses en gemt A-B-linje:

1. Når du enten er startet på et nyt lige job, nulstillet en A-B-linje, eller indlæst et tidligere job, skal du trykke på knappen "**Menu**".

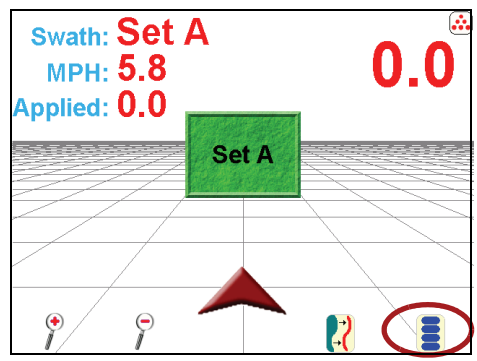

- 2. Tryk på knappen "**A-B Functions**" (A-B funktioner).
- 3. Tryk på "**Load A-B Line**" (Indlæs A-B-linje).

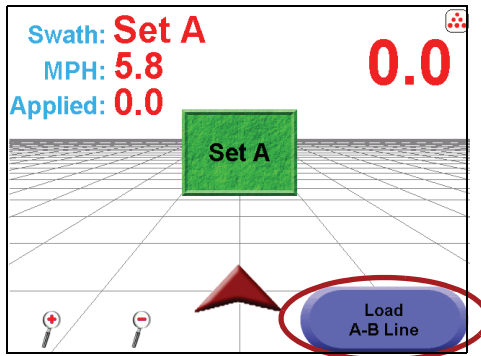

4. Skærmbilledet "Load A-B Line" (Indlæs A-B-linje) vises. Vælg en **gemt A-B**-linje fra listen og tryk på **OK**.

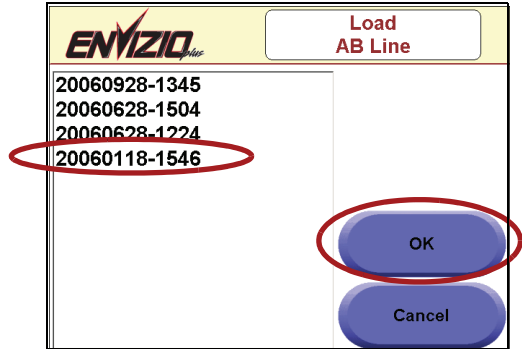

5. A-B-linjen er nu indlæst til det aktuelle job.

# **Konfigurationssider**

Fra skærmbilledet Configuration Pages (Konfigurationssider) kan du konfigurere mange komponenter i Envizio Plus systemet. For at få vist skærmbilledet Configuration Pages (Konfigurationssider) skal du trykke på knappen "**Configuration Pages**" på startskærmbilledet.

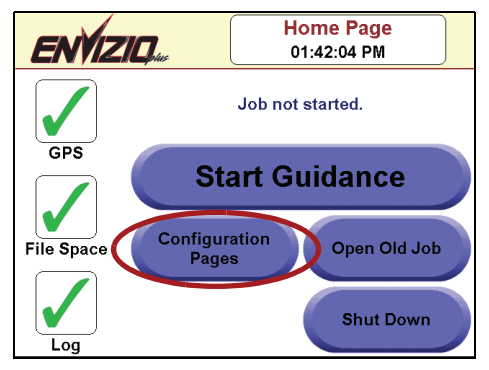

Der er fem konfigurationssider med forskellige indstillinger. Hvis du ønsker at få vist konfigurationsindstillingerne, skal du navigere gennem konfigurationssiderne ved at trykke på knappen "**Next**" (Næste). Når du ønsker at konfigurere en indstilling, skal du trykke på indstillingen. Nedenfor vises en liste over konfigurationsindstillinger, der vises på hver side:

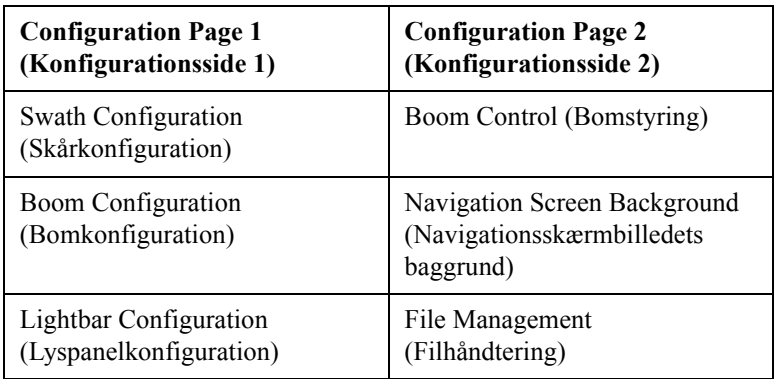

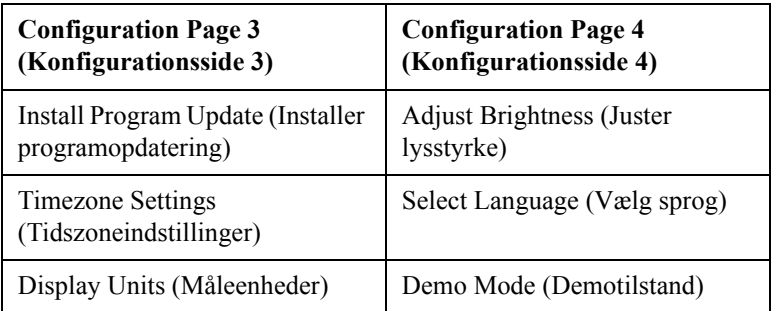

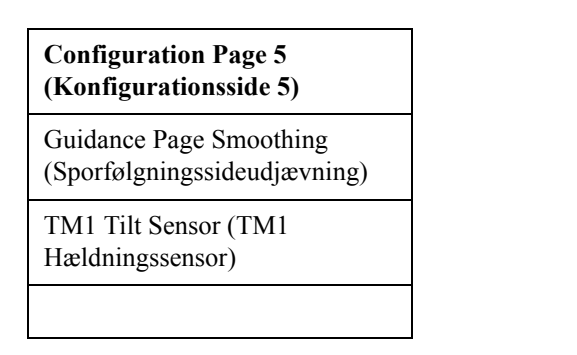

#### **Swath Configuration (Skårkonfiguration)**

Brug dette skærmbillede til at ændre/angive skårbredden:

- 1. På "Configuration Page 1" (Konfigurationsside 1) skal du trykke på knappen "**Swath Configuration**" (Skårkonfiguration).
- 2. Skærmbilledet "Swath Width" (Skårbredde) vises. Tryk enten på "**10" eller "1"** og derefter den **højre eller venstre røde piletast** for enten at øge eller mindske skårbredden med intervaller på 10 eller 1. Når du har angivet det ønskede tal, trykkes der på **"Next" (Næste)**.

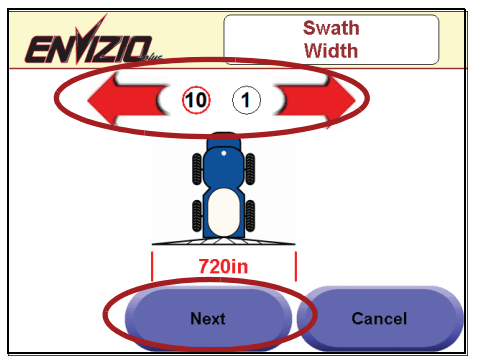

3. Skærmbilledet Antenna Position (Antenneposition) vises. Brug de røde pile til at angive antennes position og tryk på "**OK**" ved afslutning.

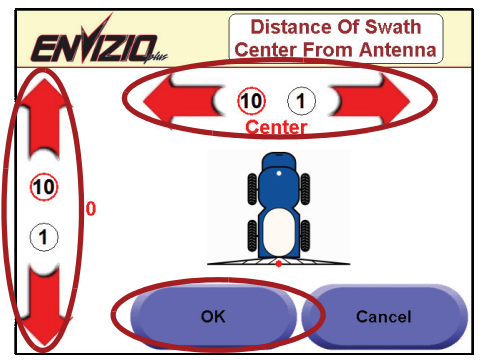

### **Boom Configuration (Bomkonfiguration)**

Brug dette skærmbillede til at ændre/angive antallet af bomme. Denne position skal angives i forhold til anvendelsesstedet (venstre/højre og for/bag).

1. På skærmbilledet "Configuration Page 1" (Konfigurationsside 1) skal du trykke på knappen "**Boom Configuration**" (Bomkonfiguration). Skærmbilledet "Boom Configuration" (Bomkonfiguration) vises med angivelse af den nuværende bomopsætning. Tryk på **Next** (Næste)**.**

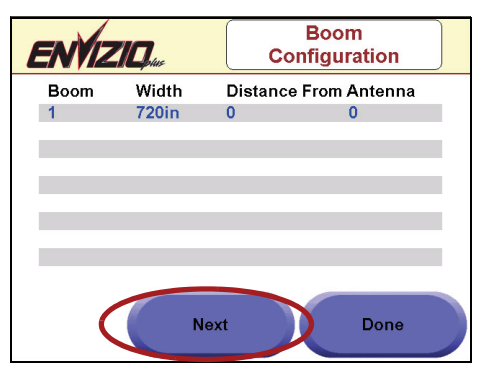

2. Brug de røde pile for **at vælge antallet af bomme**. Tryk på **Next** (Næste).

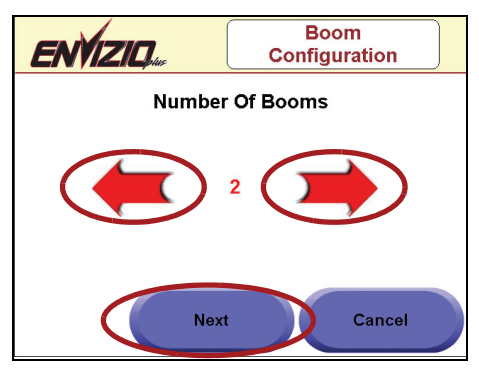

3. Hvis du ønsker automatisk konfiguration af bombredderne, skal du trykke på **Yes** (Ja).

4. Skærmbilledet Auto Config Boom Widths (Automatisk konfig af bombredder) vises. Hvis du ønsker at justere bredden til andet end det, de blev automatisk konfigureret til, skal du trykke på **Yes** (Ja).

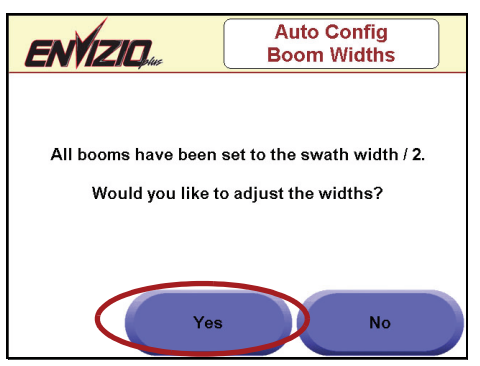

5. Brug de røde pile til at angive bredden for hver bom, og tryk på **Next**  (Næste) for at gå til næste bom.

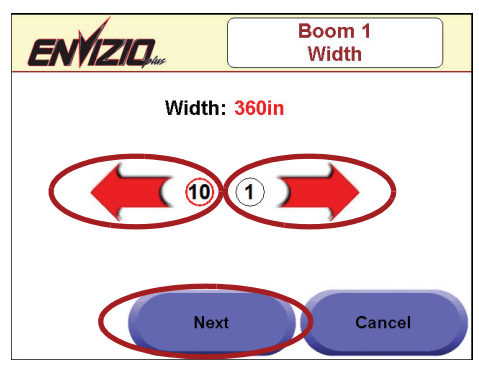

6. Hvis du ønsker automatisk at konfigurere bomplaceringer, skal du trykke på **Yes** (Ja).

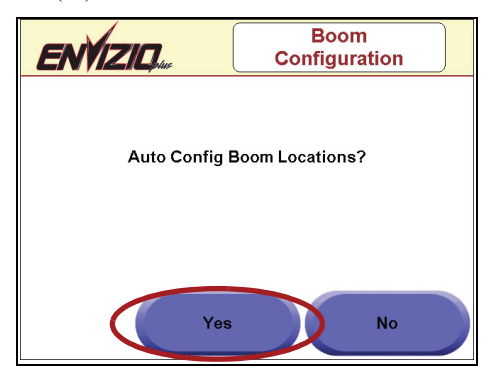

7. Skærmbilledet Auto Config Boom Locations (Automatisk konfig af bomplaceringer) vises. Hvis du ønsker at konfigurere bomplaceringer til andet end det, de automatisk blev konfigureret til, skal du trykke på **Yes** (Ja).

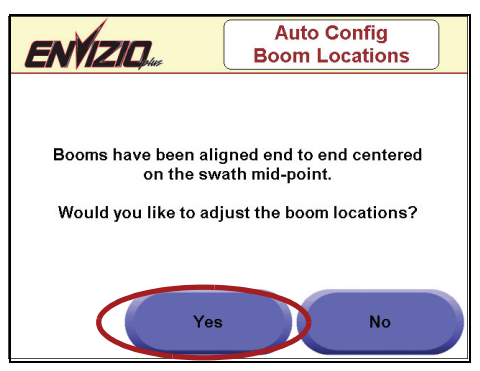

8. Brug de røde pile til at angive antennenafstanden for hver bom, og tryk på **Next** (Næste) for at gå til næste bom.

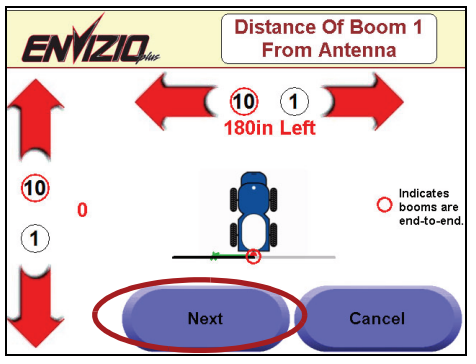

9. Når alle bomme er blevet konfigureret, vises Configuration Page 1 (Konfigurationsside 1) med angivelse af dine indstillinger.

## **Lightbar Configuration (Lyspanelkonfiguration)**

Dette skærmbillede gør det muligt at konfigurere lyspanelopsætningen, samt aktivere et eksternt lyspanel og hældningssensoren.

- 1. På skærmbilledet "Configuration Page 1" (Konfigurationsside 1) skal du trykke på knappen "**Lightbar Configuration**" (Lyspanelkonfiguration).
- 2. Skærmbilledet "Lightbar Configuration" (Lyspanelkonfiguration) vises.

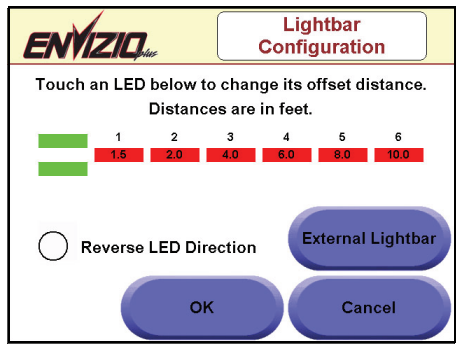

3. Hvis du vil ændre forskydningsafstanden for en lysdiode, skal du trykke på **lysdiodenummeret** (eller panelet under det), og der vises en boks rundt om nummeret og pile under det. Tryk på **højre- eller venstrepilen** for at øge eller mindske forskydningstallet. Tryk på **OK**, når du har afsluttet angivelsen af forskydninger.

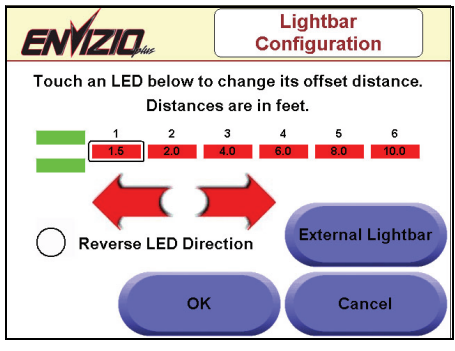

**Gode råd:** Hvis indstillingen "Reverse LED Direction" (Skift lysdioderetning) vælges, ændres de indbyggede og eksterne lysdioder på lyspanelet, så du skal vende dig væk fra lysdioderne i stedet for mod dem.

#### **Sådan aktiveres det eksterne lyspanel**

- 1. Tryk på knappen "**External Lightbar**" (Eksternt lyspanel). Da et eksternt lyspanel har flere lysdioder end det indbyggede lyspanel, vises der ekstra lysdioder.
- 2. Der vises en knap til aktivering eller deaktivering af det eksterne lyspanel samt en knap til aktivering/deaktivering af vippefunktionen.
- 3. Tryk på knappen "**Enable External Lightbar**" (Aktiver eksternt lyspanel).

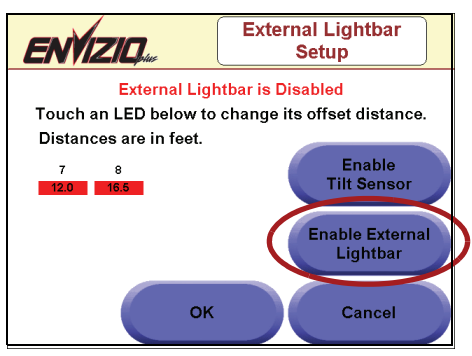

4. Det eksterne lyspanel er nu aktiveret. Du skal nu gå tilbage til startskærmbilledet, før du aktiverer hældningssensoren. Dette gøres ved at trykke på **OK to gange**, og derefter **Done** (Udført).

#### **Sådan sættes vippefunktionen op**

**Vigtigt:** Du skal aktivere det eksterne lyspanel, før du aktiverer hældningssensoren, og du skal have et Raven lyspanel med hældningskompensation for at denne indstilling virker. Vippefunktionen på det eksterne lyspanel skal være aktiveret og "TLT" outputmeddelelser skal være slået til, før du aktiverer hældningssensoren via Envizio Plus systemet. Hvis du ønsker nærmere oplysninger om opsætning af lyspanelet, skal du se betjeningsvejledningen til lyspanelet.

Sådan aktiveres hældningssensoren:

1. På skærmbilledet "External Lightbar Setup" (Opsætning af eksternt lyspanel) skal du trykke på knappen "**Enable Tilt Sensor**" (Aktiver hældningssensor).

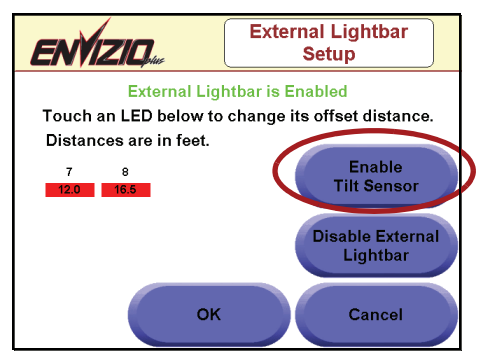

2. Du skal vente, indtil systemet stabiliserer vipningen. Dette tager ca. 25-30 sekunder.

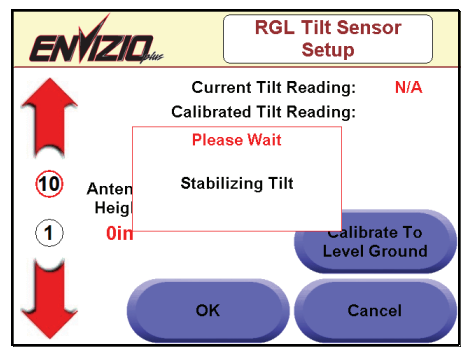

- 3. Når meddelelsen forsvinder, **skal du angive antennehøjden** (i tommer) ved at trykke på de **røde pile op eller ned** og enten **1 eller 10** for intervaller. Når du har angivet antennehøjden, og du befinder dig på et jævnt underlag, skal du trykke på knappen "**Calibrate to Level Ground**" (Kalibrer til jævn overflade).
- 4. Current Tilt Reading (Aktuel hældningsaflæsning) og Calibrated Tilt Reading (Kalibreret hældningsaflæsning) kan nu vise forskellige tal (medmindre hældningen oprindeligt var nul).

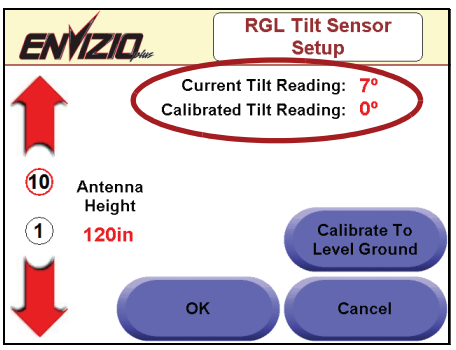

5. tryk på **OK**. Tryk på **OK** igen for at afslutte External Lightbar setup (Opsætning af eksternt lyspanel). Tryk nu igen på **OK** for at afslutte Lightbar Setup (Opsætning af lyspanel). "Configuration Page 1" (Konfigurationsside 1) vises. Tryk på **Done** (Afslut) for at vende tilbage til startskærmbilledet.

#### **Boom Control (Bomstyring)**

Dette skærmbillede gør det muligt at konfigurere bomstyringen, bl.a. AccuBoom, AutoBoom og bomfølerindstillingen.

- 1. På skærmbilledet "Configuration Page 1" (Konfigurationsside 1) skal du trykke på knappen "**Next**" (Næste) Skærmbilledet "Configuration Page 2" (Konfigurationsside 2) vises.
- 2. Tryk på knappen "**Boom Control**" (Bomstyring).

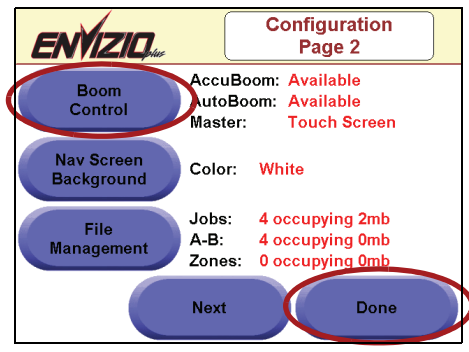

3. Skærmbilledet "Boom Control Setup" (Opsætning af bomstyring) vises. **Tryk på en af de tilgængelige indstillinger for at konfigurere** (AccuBoom, Autoboom eller Boom Sense) eller tryk på "Done" (Afslut) for at vende tilbage til skærmbilledet "Configuration Page 2" (Konfigurationsside 2).

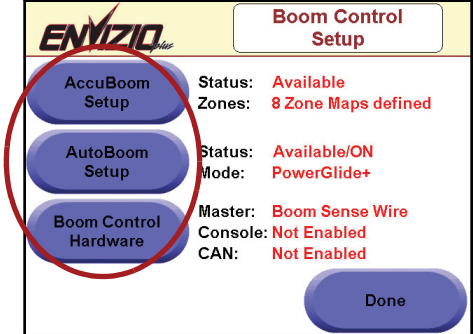

#### **Opsætning af AccuBoom**

Hvis du ønsker at sætte AccuBoom styringen op, skal du trykke på knappen "AccuBoom Setup" (Opsætning af AccuBoom). Skærmbilledet Accuboom Setup (Accuboom-opsætning) vises. **Tryk på de højre eller venstre pile** for at justere indstillingen for de forskellige funktioner. Disse funktioner defineres som følger:

- **Turn Off Percent (Deaktiveringsprocent)**  Den procentdel af bommen, der befinder sig over et tidligere sprøjtet areal, før den deaktiveres. Det anbefales, at tallet er mindre end 90%, ellers kan bommen blive uønsket aktiveret.
- **Turn On Look Ahead Seconds (Åbningsvarsel i sekunder)** Når bommen er deaktiveret, angiver dette den tid (i sekunder), det tager bommen at påbegynde sprøjtningen, når den aktiveres.
- **Turn Off Look Ahead Seconds (Lukningsvarsel i sekunder)** Når bommen er aktiveret, angiver dette den tid (i sekunder), det tager bommen at stoppe sprøjtningen, når den deaktiveres.
- **On-Override Seconds (Aktiveringstilsidesættelse i sekunder)**  Den tid, bommen forbliver aktiveret, når tilsidesættelsen vælges på sporfølgningsiden.

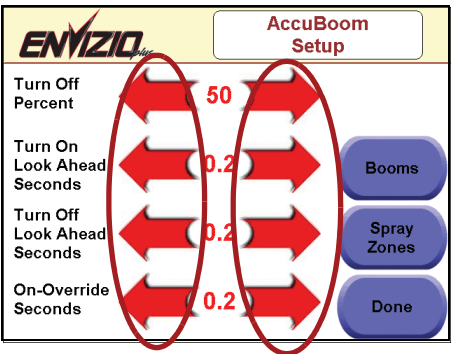

1. Tryk på knappen "**Booms**" (Bomme) for at få vist skærmbilledet AccuBoom Boom Selection (Valg af AccuBoom bom). På dette skærmbillede kan du vælge, hvilke bomme du ønsker skal styres med AccuBoom.

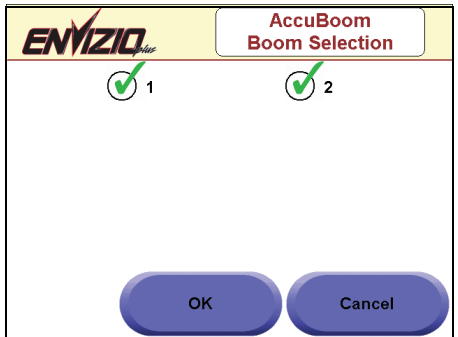

2. Tryk på knappen "**Spray Zones**" (Sprøjtezoner) for at få vist skærmbilledet AccuBoom Spray Zones (AccuBoom sprøjtezoner). På dette skærmbillede kan du oprette, ændre og slette sprøjtezonekort.

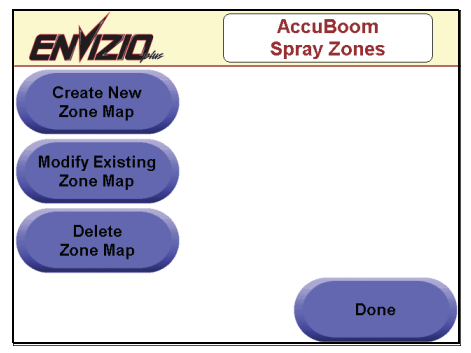

**Sådan oprettes et nyt zonekort (med markgrænse og sprøjtezoner)**

- 1. Tryk på **Create New Zone Map (Opret nyt zonekort)**.
- 2. **Indtast et navn til** sprøjtezonekortet og tryk på **OK**.

3. Tryk på **menuknappen** i nederste højre hjørne af skærmbilledet og tryk derefter på **Field Boundary (Markgrænse),** og derefter **Record Field Boundary (Registrering af markgrænse)**.

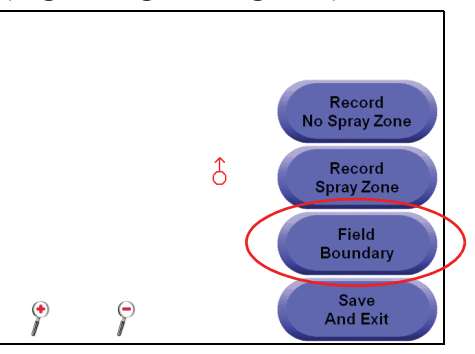

4. Vælg registreringsreferencepunkt og tryk på **OK**.

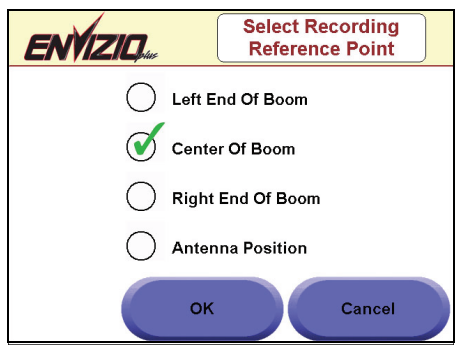

- 5. Start registrering af markgrænse. Når dette er udført, skal du trykke på knappen **Menu** og vælge **End Recording (Afslut registrering)**.
- 6. Markgrænsen vises på skærmbilledet.

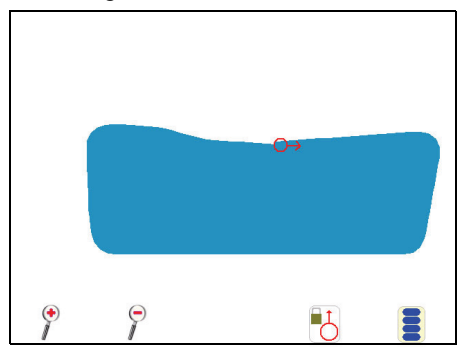

7. Tryk på knappen **Menu** og vælg **Record No Spray Zone (Registrer ingen sprøjtezone)**.

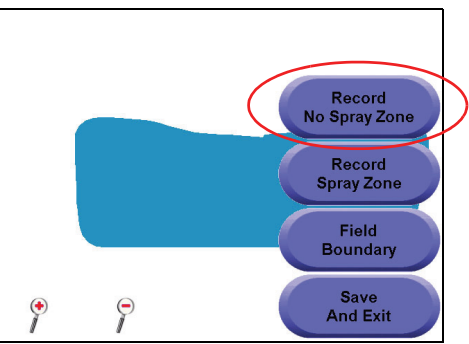

8. Begynd at registrere zonen for ingen sprøjtning. Når dette er udført, skal du trykke på knappen **Menu** og vælge **End Recording (Afslut registrering)**.

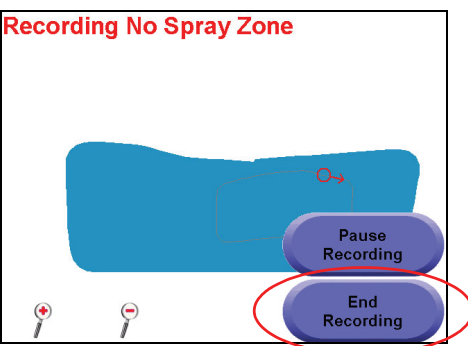

9. Zonen for ingen sprøjtning vises på skærmbilledet, sammen med markgrænsen.

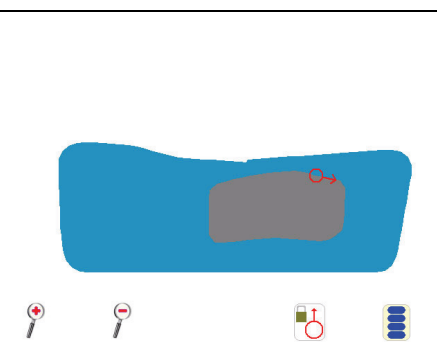

- 10. Tryk på knappen **Menu** og vælg **Record Spray Zone (Registrer sprøjtezone)**.
- 11. Vælg registreringsreferencepunkt og tryk på **OK**.

12. Begynd at registrere sprøjtezonen. Når dette er udført, skal du trykke på knappen **Menu** og vælge **End Recording (Afslut registrering)**. Sprøjtezonen vises på skærmbilledet sammen med markgrænsen.

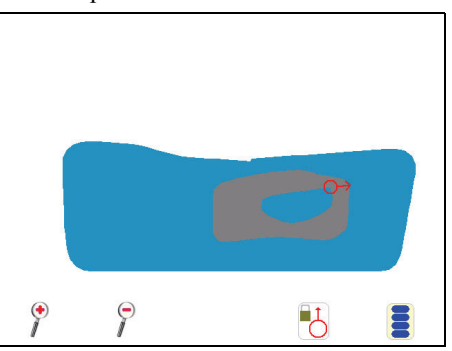

13. Tryk på knappen **Menu** og vælg **Save and Exit** (Gem og afslut) for at gemme og lukke kortet.

> **Gode råd:** Når kortet er gemt, tilføjes der er zone uden sprøjtning på 3 bombredder rundt om grænsen.

#### **Boom Control Hardware (Bomstyringshardware)**

Denne knap gør det muligt at ændre eller konfigurere bomstyringshardwaren.

Der kan vælges mellem seks opsætninger for bomstyringshardwaren: **Boom Sense Wire (Bomfølerledning), On-Screen Vehicle Arrow (Køretøjspil på skærmen), AccuBoom Master Switch (AccuBoom-hovedkontakt), Raven Console (Raven konsol), CAN System, og Boom Node/CAN Console (Bomnode/CAN-konsol)**.

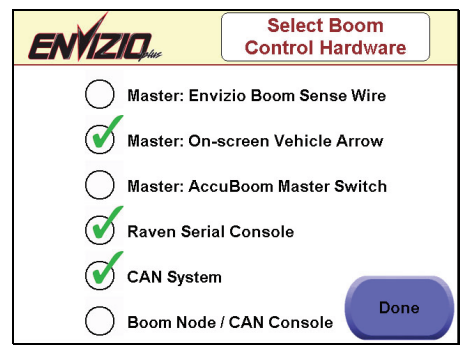

- 1. **Boom Sense Wire** (Bomfølerledning) aktiverer eller deaktiverer automatisk dækningen ved aktivering eller deaktivering af hovedkontakten, når hovedkontakten er tilsluttet til Envizio hovedkontaktledning.
- 2. **On-Screen Vehicle Arrow (Køretøjspil på skærmen)** aktiverer eller deaktiverer dækningskortet, når du trykker på ikonet for køretøjspil på skærmbilledet.
- 3. **AccuBoom Master Switch (AccuBoom-hovedkontakt)** viser dækning på basis af AccuBoom hovedkontakten, når hovedkontakten fysisk er tilsluttet til AccuBoom hovedkontaktledningen.
- 4. **Raven Serial Console (Raven serielle konsol)** vælges denne, bruges den eksisterende Raven konsol til at hente doseringerne. **HOVEDKONTAKTEN SKAL VÆRE TILSLUTTET OG BOMKONTAKTERNE DEAKTIVEREDE**.
- 5. **CAN System** vælges dette, bliver det muligt for systemet at bruge AccuBoom og/eller AutoBoom styring. **DET SKAL VÆRE AKTIVERET FØR ANVENDELSE AF ACCUBOOM ELLER AUTOBOOM.**

6. **Boom Node/CAN Console** (Bomnode/CAN-konsol) - vælg denne indstilling, når der anvendes et Envizio Plus med en SCS 4000 Series konsol på et CAN system til at datalogge dosering fra CAN bus systemet. **ALLE BOMME SKAL VÆRE AKTIVEREDE FOR AT ACCUBOOM VIRKER**.

#### **Gode råd:**

- Du skal have bomfølerledningen tilsluttet til en +12 VDC signalkilde  $(+12$  VDC = korttegning er aktiveret, 0 VDC = korttegning er deaktiveret).
- Du kan kun enten vælge indstillingen Boom Sense Wire (Bomfølerledning) **ELLER** On-screen Vehicle Arrow (Køretøjspil på skærmen), ikke begge.

#### **Navigation Screen Background (Navigationsskærmbilledets baggrund)**

Denne funktion gør det muligt at ændre/indstille baggrundsfarven på skærmen.

- 1. På skærmbilledet "Configuration Page 1" (Konfigurationsside 1) skal du trykke på knappen "**Next**" (Næste). Skærmbilledet "Configuration Page 2" (Konfigurationsside 2) vises.
- 2. Der kan vælges mellem to baggrunde til navigationsskærmen: hvid eller sort. Tryk på knappen "**Nav Screen Background**" (Baggrund til nav.skærm) for at skifte mellem de to indstillinger. Tryk på knappen **Done** (Udført), når du har afsluttet opsætningen.

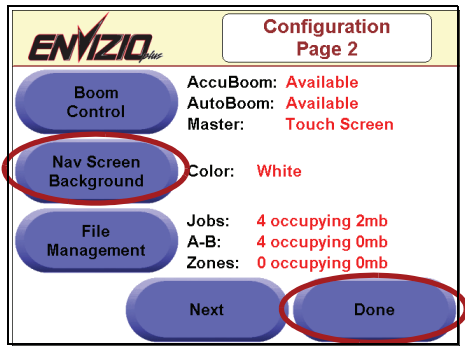

## **File Management (Filhåndtering)**

Denne funktion gør det muligt at ændre/konfigurere filhåndteringsopsætningen. Den omfatter indlæsning af job til og fra den interne og eksterne hukommelse, samt sletning af job.

- 1. På skærmbilledet "Configuration Page 1" (Konfigurationsside 1) skal du trykke på knappen "**Next**" (Næste) Skærmbilledet "Configuration Page 2" (Konfigurationsside 2) vises.
- 2. Tryk på knappen "**File Management**" (Filhåndtering).

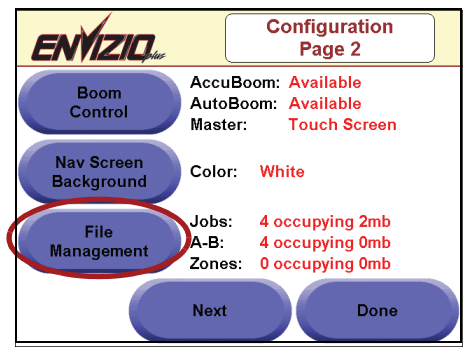

**Gode råd:** Du kan ikke indtaste denne konfiguration, mens et job er i gang. Du skal lukke eller afslutte jobbet, før du går ind på dette skærmbillede.

3. Skærmbilledet "File Management" (Filhåndtering) vises. Vælg en af de tilgængelige indstillinger eller tryk på "Cancel" (Annuller) for at vende tilbage til skærmbilledet "Configuration Page 2" (Konfigurationsside 2).

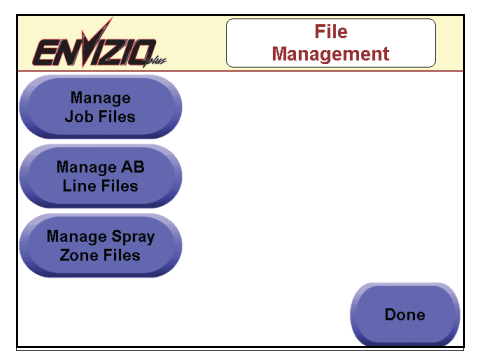

Tryk på knappen **Manage Job Files** (Håndter jobfiler) for at få vist skærmbilledet Job File Management (Jobfilhåndtering). Vælg en af de tilgængelige indstillinger eller tryk på "Done" (Udfør) for at vende tilbage til skærmbilledet "File Management" (Filhåndtering).

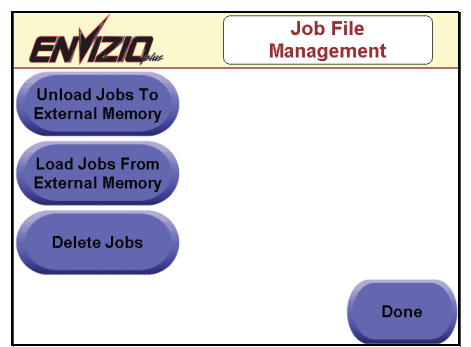

Tabellen nedenfor viser indstillingerne for jobfilhåndteringen og deres funktion:

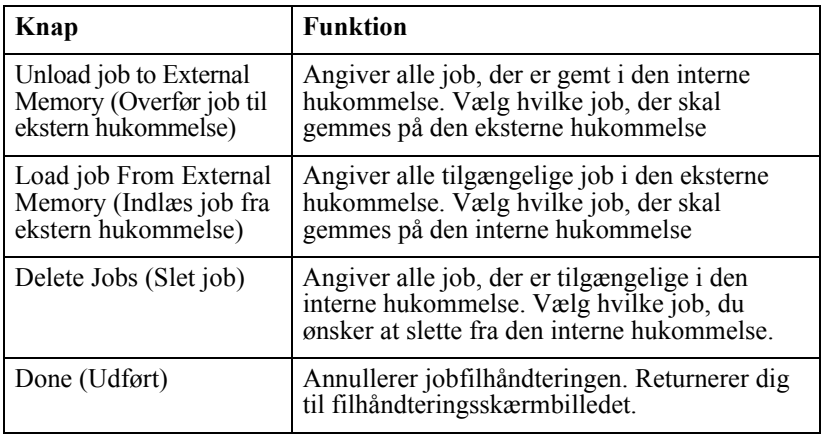

Tryk på knappen **Manage AB Line Files** (Håndter AB-linjefiler) for at få vist skærmbilledet "AB Line File Management" (AB-linjefilhåndtering). Vælg en af de tilgængelige indstillinger eller tryk på "Done" (Udfør) for at vende tilbage til skærmbilledet "File Management" (Filhåndtering).

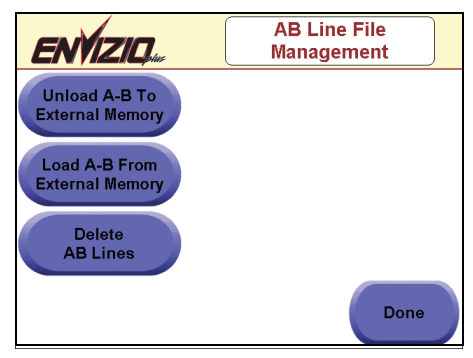

Tabellen nedenfor viser indstillingerne for AB-linjefilhåndteringen og deres funktion:

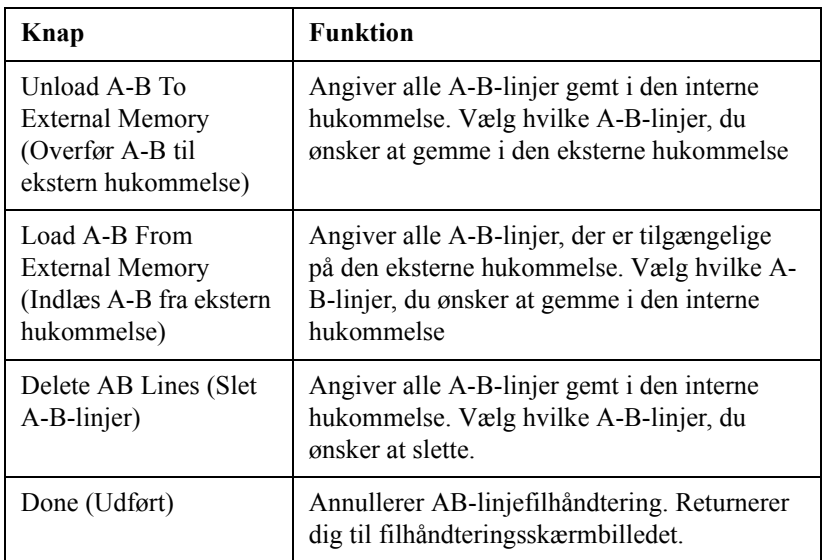

Tryk på knappen **Manage Spray Zone Files** (Håndter sprøjtezonefiler) for at få vist skærmbilledet "Spray Zone File Management"

(Sprøjtezonefilhåndtering). Vælg en af de tilgængelige indstillinger eller tryk på "Done" (Udfør) for at vende tilbage til skærmbilledet "File Management" (Filhåndtering).

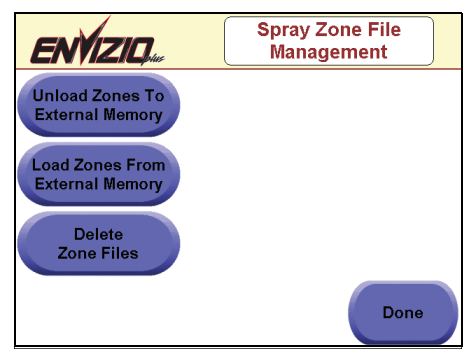

Tabellen nedenfor viser indstillingerne for sprøjtezonefilhåndteringen og deres funktion:

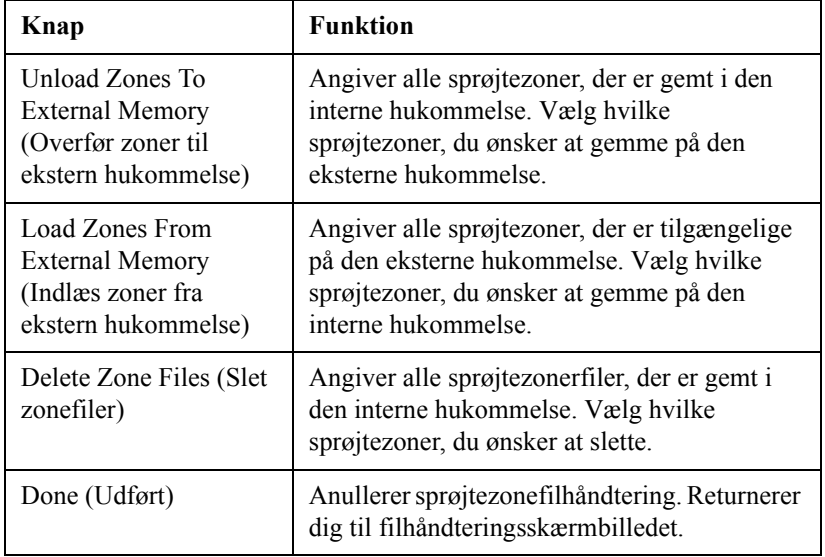

#### **Install Program Update (Installer programopdatering)**

Denne funktion gør det muligt at opdatere softwaren til Envizio Plus systemet. Dette kan gøres, når der foreligger en ny softwareversion. Du skal have installeret softwareopdateringen på en USB-lagringsenhed, før opdateringen startes. Dette gøres ved at kopiere eller downloade opdateringen til rodmapperne i USB-lagringsenheden. For at finde de seneste Envizio Plus softwareopdateringer skal du gå ind på **http:// www.ravenprecision.com/us/Support/Software/** eller kontakte din Raven leverandør eller en Raven servicetekniker.

1. Tilslut USB-lagringsenheden til en af Envizio Plus USB-portene som vist nedenfor.

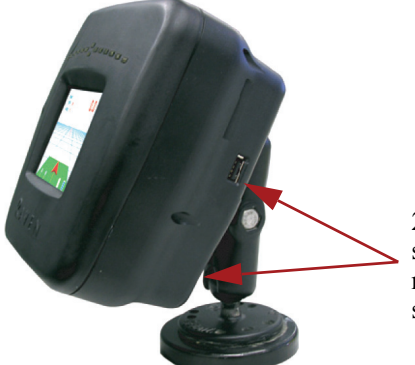

2 USB-porte, en på siden og en nedenunder ved strømkabeltilslutningen

- 2. På skærmbilledet "Configuration Page 1" (Konfigurationsside 1) skal du trykke på knappen "**Next**" (Næste) På skærmbilledet "Configuration Page 2" (Konfigurationsside 2) skal du trykke på knappen "**Next**" (Næste) Skærmbilledet "Configuration Page 3" (Konfigurationsside 3) vises.
- 3. Hvis USB-lagringsenheden detekteres, vises "**Installer: \Hard Disk\installer.exe**", ved siden af knappen "Install Program Update" (Installer programopdatering). Tryk på knappen "**Install Program Update**" (Installer programopdatering), hvis du ønsker at opdatere softwaren.

#### **Gode råd:** Hvis "**Installer: None Found**"

(Installationsprogram ikke fundet) vises, detekteres USB-lagringsenheden ikke, eller opdateringen er ikke tilgængelig. Prøv at fjerne enheden og sætte den i igen. Når enheden er blevet registreret, skal du fortsætte til trin 3 ovenfor. Du kan få vist den aktuelle Envizio Plus softwareversion på startskærmbilledet.

4. Opdateringen installeres automatisk. Du vil blive bedt om at genstarte Envizio Plus systemet. Sluk for systemet på tænd-/slukknappen, og tænd derefter igen. Opdateringen er nu installeret.

## **Timezone Settings (Tidszoneindstillinger)**

Denne funktion gør det muligt at angive, hvordan du ønsker at konfigurere indstillingerne for sommertid og tidszoner for Envizio Plus systemet. For indstillingen Daylight Savings Time (Sommertid) kan du vælge mellem "Off" (Fra) eller "Auto". Hvis du vælger "Auto", tager Envizio Plus automatisk højde for Daylight Savings Time (Sommertid) og beregner på korrekt vis det korrekte klokkeslæt. Du har også 2 valg for indstillingen Timezone (Tidszone): "Manual" (Manuel) eller "Auto". Når du vælger "Manual" (Manuel), bliver du bedt om at indtaste det antal af timer din tidszone afviger i forhold til GMT. Hvis du vælger "Auto", bruger Envizio Plus systemet automatisk GPS information til at bestemme dette. Det anbefales, at du bruger den "Automatiske" funktion til denne indstilling samt til sommertid.

- 1. På skærmbilledet "Configuration Page 1" (Konfigurationsside 1) skal du trykke på knappen "**Next**" (Næste) På skærmbilledet "Configuration Page 2" (Konfigurationsside 2) skal du trykke på knappen "**Next**" (Næste) Skærmbilledet "Configuration Page 3" (Konfigurationsside 3) vises.
- 2. Tryk på knappen "**Timezone Settings**" (Tidszoneindstillinger).

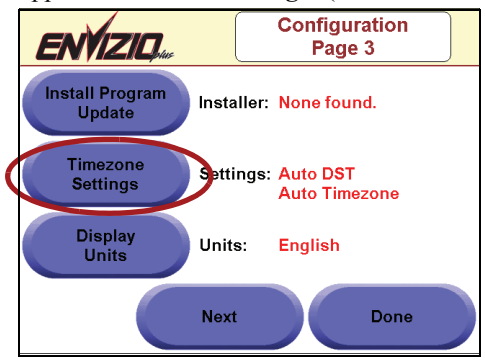

3. Siden Timezone Settings (Tidszoneindstillinger) vises. Tryk enten på knappen "**Daylight Savings Time**" (Sommertid) eller knappen "**Timezone**" (Tidszone) for at skifte mellem de to valg for hver. Tryk på **OK** når du har afsluttet disse indstillinger.

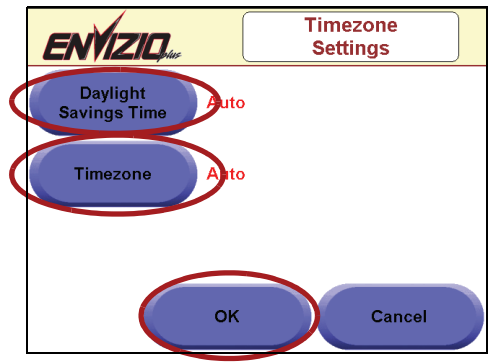

4. Tryk på knappen **Done** (Udført), når du har afsluttet opsætningen.

## **Display Units (Måleenheder)**

Denne funktion gør det muligt at indstille enhederne, som målingerne vises i for Envizio Plus systemet. Du kan vælge mellem "English" (Engelsk) eller "Metric" (Meter). Denne knap er en vippeknap, der bruges til at skifte mellem de to indstillinger.

- 1. På skærmbilledet "Configuration Page 1" (Konfigurationsside 1) skal du trykke på knappen "**Next**" (Næste) På skærmbilledet "Configuration Page 2" (Konfigurationsside 2) skal du trykke på knappen "**Next**" (Næste) Skærmbilledet "Configuration Page 3" (Konfigurationsside 3) vises.
- 2. Tryk på knappen "**Display Units**" (Måleenheder), indtil den ønskede måleenhed vises, enten English (Engelsk) eller Metric (Metrisk).

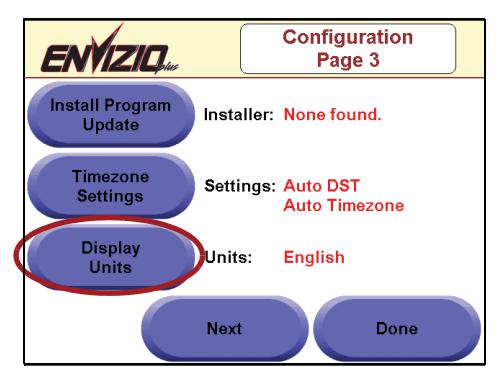

3. Tryk på knappen **Done** (Udført), når du har afsluttet opsætningen.

## **Adjust Brightness (Juster lysstyrke)**

Denne funktion gør det muligt at indstille lysstyrken for Envizio Plus systemets skærm, lyspanelet og det eksterne lyspanel.

- 1. På skærmbilledet "Configuration Page 1" (Konfigurationsside 1) skal du trykke på knappen "**Next**" (Næste) På skærmbilledet "Configuration Page 2" (Konfigurationsside 2) skal du trykke på knappen "**Next**" (Næste) Skærmbilledet "Configuration Page 3" (Konfigurationsside 3) vises. Tryk på knappen "**Next**" (Næste). Skærmbilledet "Configuration Page 4" (Konfigurationsside 4) vises.
- 2. Tryk på knappen "**Adjust Brightness**" (Juster lysstyrke).

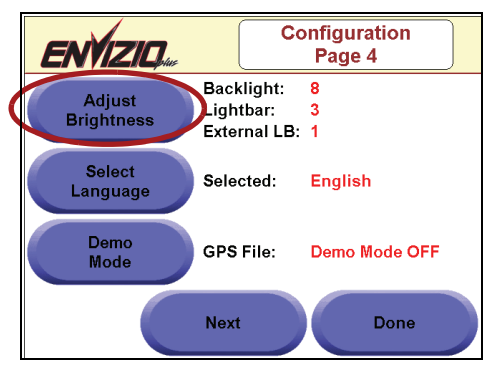

3. Skærmbilledet "Brightness Settings" (Lysstyrkeindstillinger) vises. På dette skærmbillede kan du indstille lysstyrken for baggrundslyset på Envizio Plus skærmen, Envizio Plus lyspanelet og det eksterne lyspanel. Tryk på den **højre pil** for hver af disse for at øge lysstyrken, eller tryk på den **venstre pil** for at mindske den. Tryk på knappen "**Done**" (Udfør), når du har afsluttet justeringen af lysstyrkeindstillingerne.

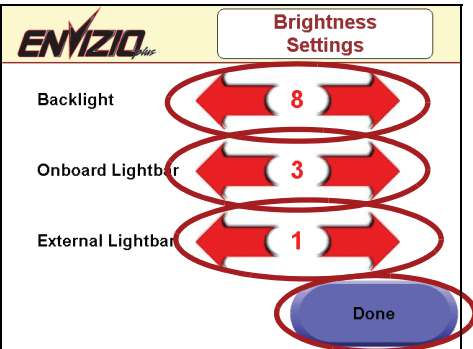

4. Tryk på "**Done"** (Udfør) igen, når du har afsluttet denne opsætning.

### **Select Language (Vælg sprog)**

Denne funktion gør det muligt at konfigurere sproget for Envizio Plus systemet. På nuværende tidspunkt kan der vælges mellem engelsk, spansk eller portugisisk.

- 1. På skærmbilledet "Configuration Page 1" (Konfigurationsside 1) skal du trykke på knappen "**Next**" (Næste) På skærmbilledet "Configuration Page 2" (Konfigurationsside 2) skal du trykke på knappen "**Next**" (Næste) Skærmbilledet Configuration Page 3 (Konfigurationsside 3) vises. Tryk på knappen "**Next**" (Næste). Skærmbilledet Configuration Page 4 (Konfigurationsside 4) vises.
- 2. Tryk på knappen "**Select Language**" (Vælg sprog), indtil det ønskede sprog vises, enten engelsk, spansk eller portugisisk.

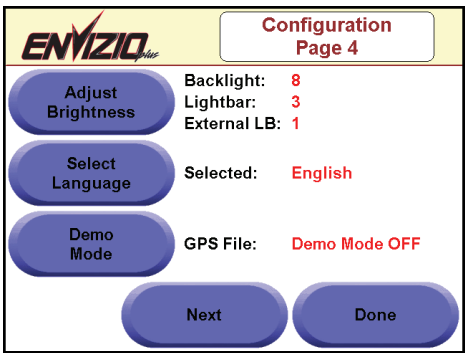

3. Tryk på "**Done"** (Udfør), når du har afsluttet denne opsætning.

## **Demo Mode (Demotilstand)**

Denne funktion gør det muligt at konfigurere "demo" tilstand for Envizio Plus systemet. Denne tilstand gør det muligt at køre en demoversion af Envizio Plus systemet uden brug af DGPS input. Demofilen er en indbygget del af Envizio Plus softwaren, så overførsel er unødvendig.

1. På skærmbilledet "Configuration Page 1" (Konfigurationsside 1) skal du trykke på knappen "**Next**" (Næste) På skærmbilledet "Configuration Page 2" (Konfigurationsside 2) skal du trykke på knappen "**Next**" (Næste) Skærmbilledet Configuration Page 3 (Konfigurationsside 3) vises. Tryk på knappen "**Next**" (Næste). Skærmbilledet Configuration Page 4 (Konfigurationsside 4) vises.

2. Tryk på knappen "**Demo Mode**" (Demotilstand). Ved tryk på denne knap kan der skiftes mellem den demofil, der er gemt i den interne hukommelse og "Demo Mode OFF" (Demotilstand FRA).

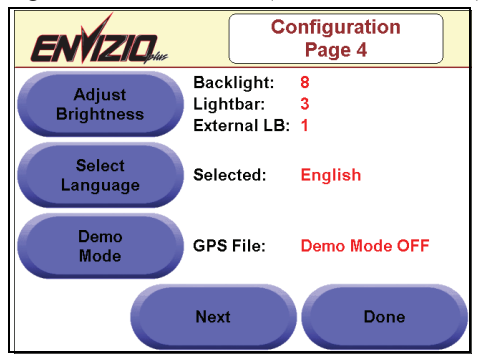

3. Tryk på "**Done"** (Udfør), når du har afsluttet denne opsætning.

**Vigtig:** Du skal slukke for Envizio Plus systemet efter ændring af demotilstandskonfigurationen, for at den kan træde i kraft. Når du har slukket systemet, kan du tænde for det igen og genoptage normal betjening.

**Gode råd:** I demotilstand viser ikonet for GPS Status på startskærmbilledet en grøn markering, hvis systemet modtager simuleret GPS fra demofilen.

#### **Guidance Page Smoothing (Sporfølgningssideudjævning)**

Funktionen Guidance Page Smoothing (Sporfølgningssideudjævning) hjælper med at udjævne GPS-koordinater ved kørsel i vanskeligt eller ujævnt terræn, hvilket giver bedre billeder på skærmen i forbindelse med simulation af beholdne kurs. Standardindstillingen for denne funktion er LAV. Denne funktion har indstillinger for lav, medium, høj eller fra. Den lave indstilling giver en let udjævning af den beholdne kurs, mediumindstillingen giver moderat udjævning, den høje indstilling giver aggressiv udjævning og fra-indstillingen deaktiverer funktionen.

- 1. På skærmbilledet "Configuration Page 1" (Konfigurationsside 1) skal du trykke på knappen "**Next**" (Næste) På skærmbilledet "Configuration Page 2" (Konfigurationsside 2) skal du trykke på knappen "**Next**" (Næste) Skærmbilledet Configuration Page 3 (Konfigurationsside 3) vises. Tryk på knappen "**Next**" (Næste). Skærmbilledet Configuration Page 4 (Konfigurationsside 4) vises. Tryk på knappen "**Next**" (Næste). Skærmbilledet Configuration Page 5 (Konfigurationsside 5) vises.
- 2. Standard for Guidance Page Smoothing (Sporfølgningssideudjævning) sættes til "LOW" (LAV). For at ændre indstillingen for denne funktion

skal du **fortsætte til trin 3** nedenfor. Hvis du ønsker at beholde denne indstilling som den er, skal du trykke på "**Done**" (Udfør).

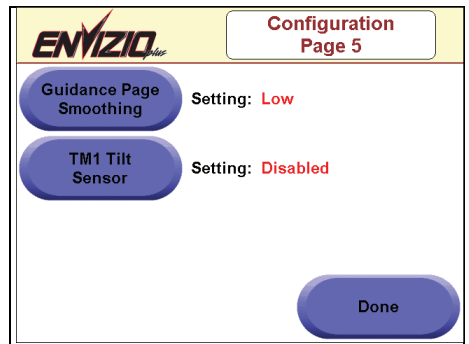

3. Tryk på knappen "**Guidance Page Smoothing**" (Sporfølgningsudjævning). Skærmbilledet Guidance Page Motion Smoothing (Sporfølgningsside, bevægelsesudjævning) vises.

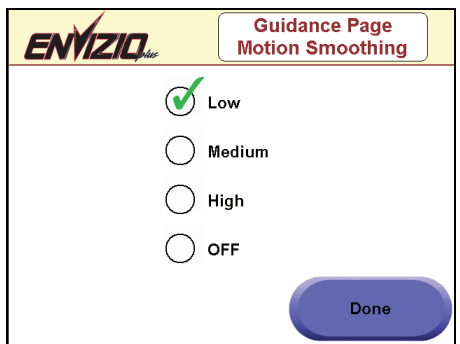

- 4. **Tryk på cirklen for den udjævningsfunktion,** du foretrækker.
- 5. Når du har valgt udjævningsfunktion, skal du trykke på knappen "**Done**" (udfør). Indstillingen vises nu ved siden af knappen Guidance Page Smoothing (Sporfølgningssideudjævning) på Configuration Page 5 (Konfigurationsside 5).

### **TM1 Tilt Sensor (TM1 Hældningssensor)**

TM1 Tilt Sensor (TM1 Hældningssensor) er konfigurationsskærmbilledet for Ravens eksterne hældningssensor, der kan monteres udvendigt.

1. På skærmbilledet Configuration Page 1 (Konfigurationsside 1) skal du trykke på knappen "**Next**" (Næste), indtil Configuration Page 5 (Konfigurationsside 5) vises.

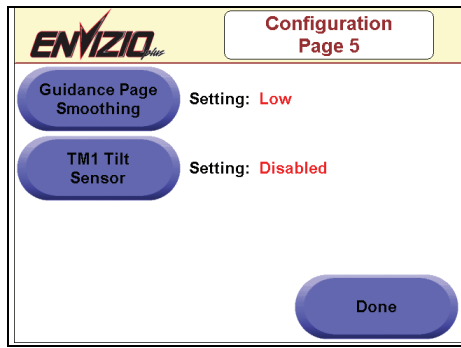

2. På skærmbilledet TM1 Tilt Sensor Setup (Opsætning af TM1 hældningssensor) kan du aktivere hældningssensoren, justere polariteten, udføre kalibrering og justere antennens højde.

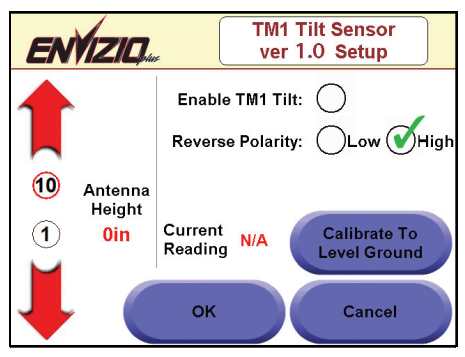

# **Shut Down (Luk)**

**Vigtigt:** Nedenstående instruktioner angiver den anbefalede metode til nedlukning eller afbrydelse af Envizio Plus systemet. Nedlukning eller afbrydelse på andre måder kan medføre, at systemfiler ikke lukkes eller gemmes korrekt, hvilket kan ødelægge filerne.

Ved at trykke på knappen "**Shut Down**" (Luk ned) kan du lukke Envizio Plus systemet ned.

1. På startskærmbilledet vælges **Shut Down (Luk ned)**.

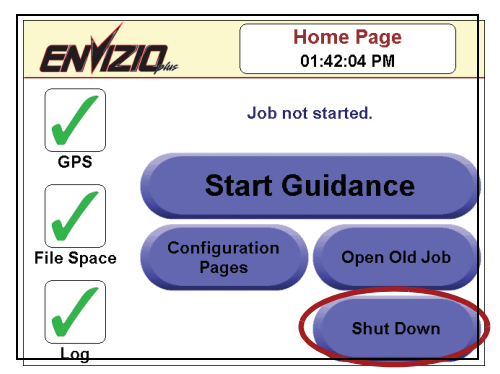

2. Skærmbilledet Shut Down (Luk ned) vises. Tryk på "**Yes**" (Ja) for at lukke systemet ned.

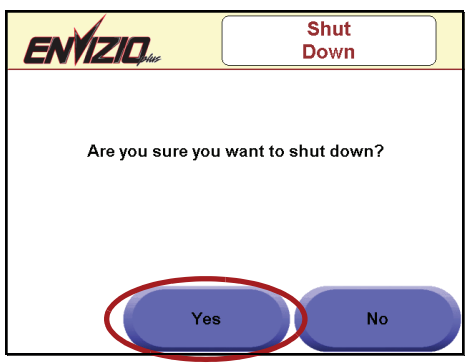

3. Der vises en meddelelse om, at det nu er ok at slukke for systemet på tænd-/slukknappen på siden af systemet.

# **Fugleperspektiv**

Skærmbilledet "Birds Eye View" (Fugleperspektiv) viser køretøjet og skårmønster oppefra for det job, som du er i gang med.

1. Under et job trykkes der på knappen "**Menu"**. Menuknappen bliver større. Tryk på knappen "**Birds Eye View**" (Fugleperspektiv).

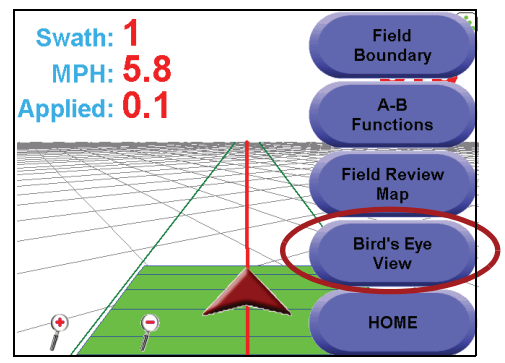

2. Skærmbilledet "Birds Eye View" (Fugleperspektiv) kommer frem, og viser marken og køretøjet oppefra.

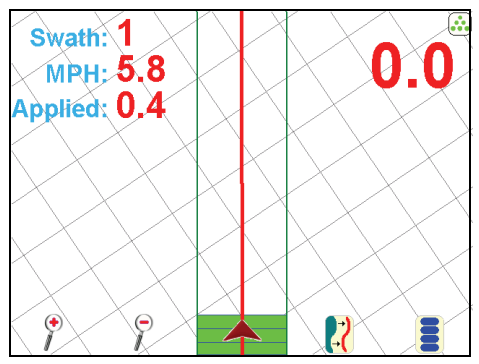

**Gode råd:** Hvis du ønsker at skifte tilbage til standardvisning (kaldet Down Field View (Visning ned ad marken)), skal du trykke på knappen "**Menu**" igen, og derefter vælge **"Down Field View**" (Visning ned ad marken).

# **Field Review Map (Kort med markoversigt)**

Skærmbilledet "Field Review Map" (Kort med markoversigt) viser en oversigt over hele marken, som du arbejder på, samt et dækningskort for jobbet.

1. Under et job trykkes der på knappen "**Menu"**. Menuknappen bliver større. Tryk på knappen "**Field Review Map**" (Kort med markoversigt).

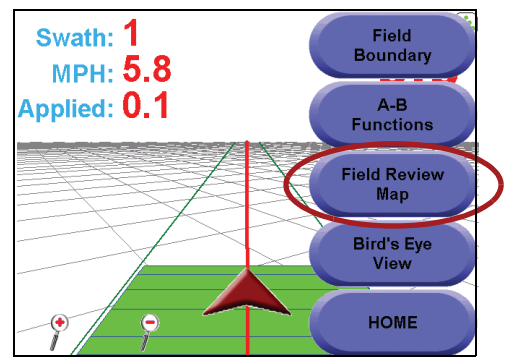

2. "Field Review Map" (Kort med markoversigt) vises med angivelse af hele marken og dækning.

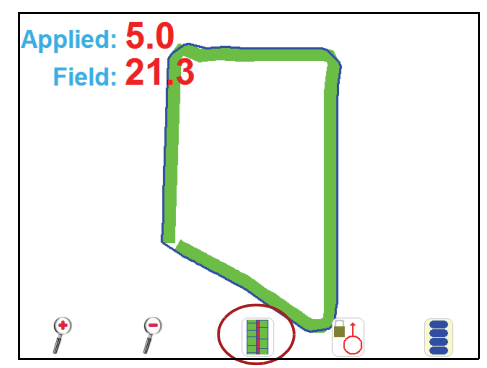

#### **Gode råd:**

- Du kan trykke på knappen "Overlap" (Overlapning) for at "optegne" markkortet med angivelse af overlappede arealer med rødt.
- Hvis du ønsker at skifte tilbage til sporfølgningsvisning, skal du trykke på knappen "**Menu**", og derefter vælge "**Return to Guidance**" (Vend tilbage til sporfølgning).
- Ændring af en sprøjtezone eller zone uden sprøjtning, herunder en markgrænse, kan gøres under et job i Field Review Map (Kort med markoversigt), hvis "AccuBoom" og "Use a Spray Zone Map" (Brug et sprøjtezonekort) vælges ved start af jobbet job.

# **Markgrænse**

Funktionen "Field Boundary" (Markgrænse) bruges til at beregne markarealer og få vist grænsen på et senere tidspunkt.

> **Husk:** Denne funktion er ikke tilgængelig på sporfølgningssiderne, hvis AccuBoom bruges sammen med sprøjtezonekortet/zonekortet uden sprøjtning. Hvis du imidlertid bruger AccuBoom, kan der oprettes en markgrænse ved at gå ind på siderne Modify Spray/ No Spray Zone (Ændr sprøjtezone/zone uden sprøjtning).

#### **Registrering af en markgrænse**

1. Under et job trykkes der på knappen "**Menu"**. Menuknappen bliver større. Tryk på knappen "**Field Boundary**" (Markgrænse).

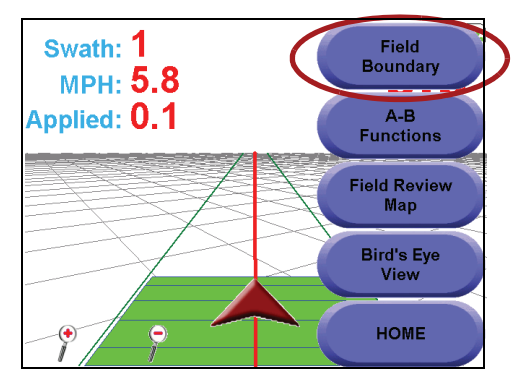

2. Tryk på "**Record Field Boundary**" (Registrer markgrænse). Der vises en rød boks med "Boundary Rec" (Grænsereg.), der angiver, at systemet registrerer grænsen.

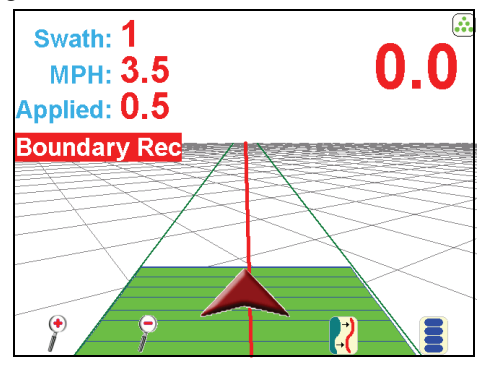

**Gode råd:** Tegningen på skærmen behøver ikke at være slået til for at markere en markgrænse, som det var tilfældet i de gamle versioner.

3. Når du er nået til enden af en markgrænse, skal du trykke på knappen "**Menu"**, "**Field Boundary"** (Markgrænse), og derefter "**End Boundary"** (Afslut grænse) som vist nedenfor.

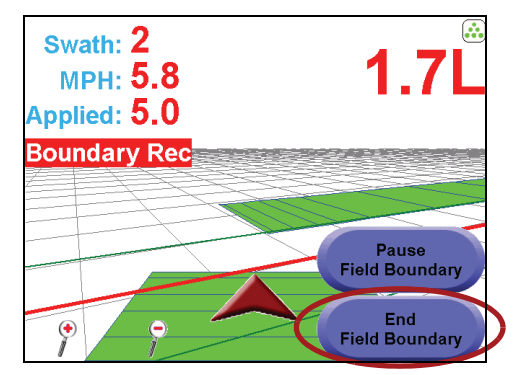

4. Markgrænsen gemmes med samme navn som jobbet.

#### **Sådan indlæses en markgrænse**

1. Under et job trykkes der på knappen "**Menu"**. Menuknappen bliver større. Tryk på knappen "**Field Boundary**" (Markgrænse).

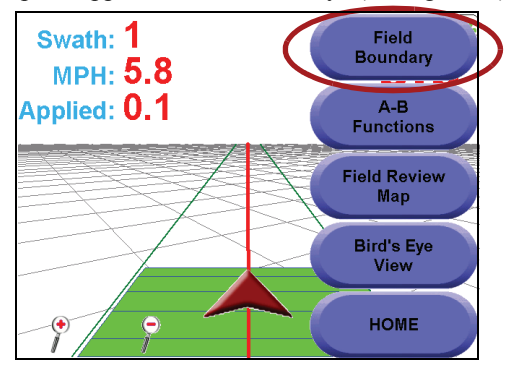

2. Tryk på "**Load Field Boundary**" (Indlæs markgrænse). Skærmbilledet "Select Field Boundary" (Vælg markgrænse) vises. **Vælg en markgrænse** (på basis af jobnavnet) og tryk på **OK**.

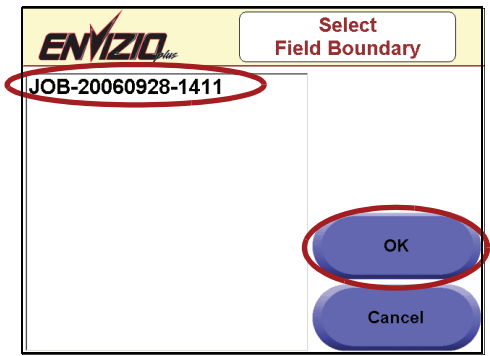

3. Hvis du ønsker at få vist markgrænsen, skal du trykke på knappen "**Menu**", og derefter på "**Field Map Review**" (Gennemse markkort). Grænsen vises med blåt med et rødt symbol, der angiver hvor køretøjet befinder sig.

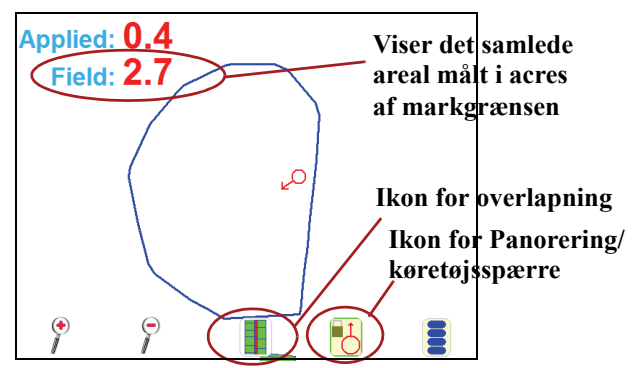

#### **Gode råd:**

- Du skal trykke på ikonet for "**Panorering/ køretøjsspærre"** for at få vist grænsen. Dette viser konstant køretøjets position på skærmen, også hvis køretøjet bevæger sig væk fra markkortet.
- Du kan trykke på ikonet for "**Overlapning"** for at tegne markkortet med visning af det overlappede areal med rødt.
- Området "Field" (Mark) viser det samlede areal målt i acre af markgrænsen.
- Hvis du ønsker at skifte tilbage til sporfølgningsvisning (kaldet Down Field View (Visning ned ad marken)), skal du trykke på knappen "**Menu"**, og derefter vælge "**Return to Guidance**" (Tilbage til sporfølgning).

# **Automatisk gemmefunktion**

Hver gang bommene deaktiveres (Envizio Plus stopper tegning), enten ved at trykke på "Køretøjspilen" eller deaktivere bommens hovedkontakt (hvis bomføleren er indstillet til "tilsluttet"), vil det aktuelle job automatisk blive gemt. Hvis du ikke har aktiveret logfunktionen, vil det sidste job, du udførte, blive gemt som "Last Un-named Job" (Sidste unavngivne job).

# **Systemhukommelse**

#### **Intern hukommelse**

Hvis systemets interne hukommelse kommer under 20 MB, vises det gule advarselsskilt i filpladsområdet på startskærmbilledet.

Hvis du har mindre end 10 MB, får du ikke lov til at påbegynde et nyt job. Hvis du vil frigøre plads, skal du enten overføre job til den eksterne hukommelse (en USB-lagringsenhed) eller slette job fra den interne hukommelse. Se afsnittet **Jobfilhåndtering** for yderligere informationer om overførsel eller sletning af job.

## **USB-lagringsenhed**

Raven anbefaler brug af en USB-lagringsenhed med mindst 128 MB hukommelse. De kan fås i handlen.

# **Envizio Plus lysdioder og systembetjening**

Det indbyggede lyspanel og lysdioder foran på Envizio Plus systemet viser sporfølgningen samt systembetjening.

## **Lysdioder på lyspanel**

Det indbyggede lyspanel viser systemsporfølgning på samme måde som på det eksterne lyspanel. Uanset hvilken side lamperne lyser på, er det den retning, du skal styre efter. Hver lampe, som lyser repræsenterer en afstandsforskydning. Se tabellen nedenfor for disse standardafstande. Start med den, der er tættest på linjen og udad.

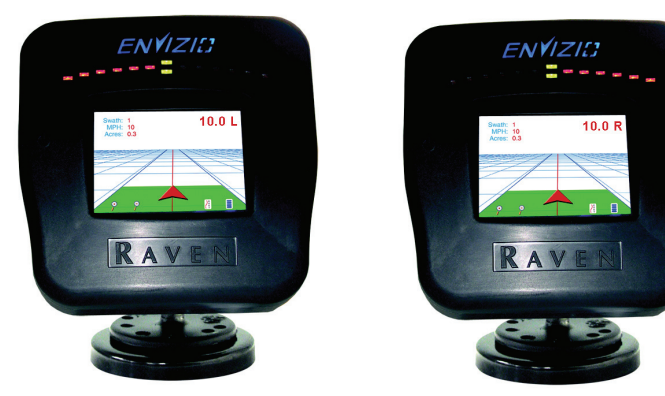

**Husk:** Værdierne nedenfor er standardværdier og kan ændres på skærmbilledet Lightbar Setup Configuration (Konfiguration af lyspanelopsætning).

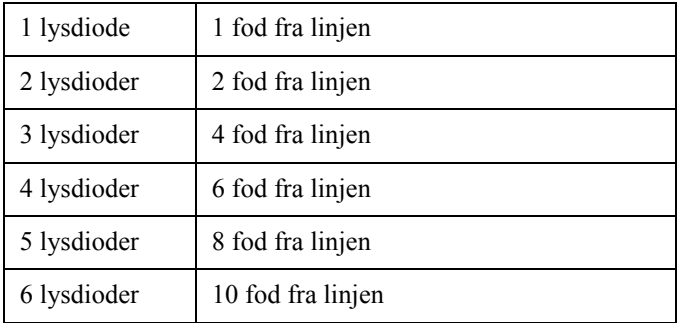

## **Lysdioder for systembetjening**

Udover brug som indbygget lyspanel lyser nogle af lysdioderne for at angive systembetjeningsfunktioner som angivet nedenfor.

• Hvis den grønne lysdiode nederst i midten lyser, modtages DGPS.

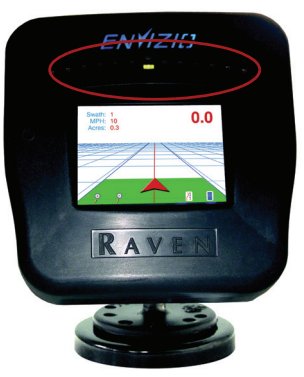

• Hvis den grønne lysdiode øverst i midten lyser, er systemet online.

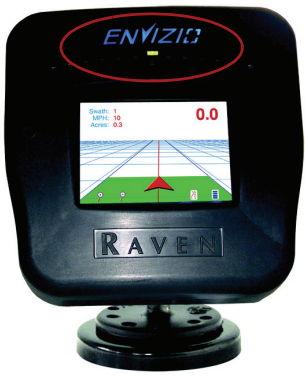

• Hvis de to røde lysdioder i siden lyser, er der aktiveret et ekstra SmarTrax system.

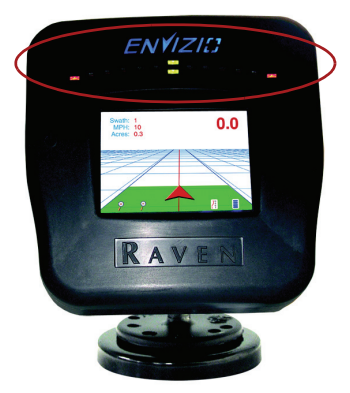

# **Systemdiagrammer**

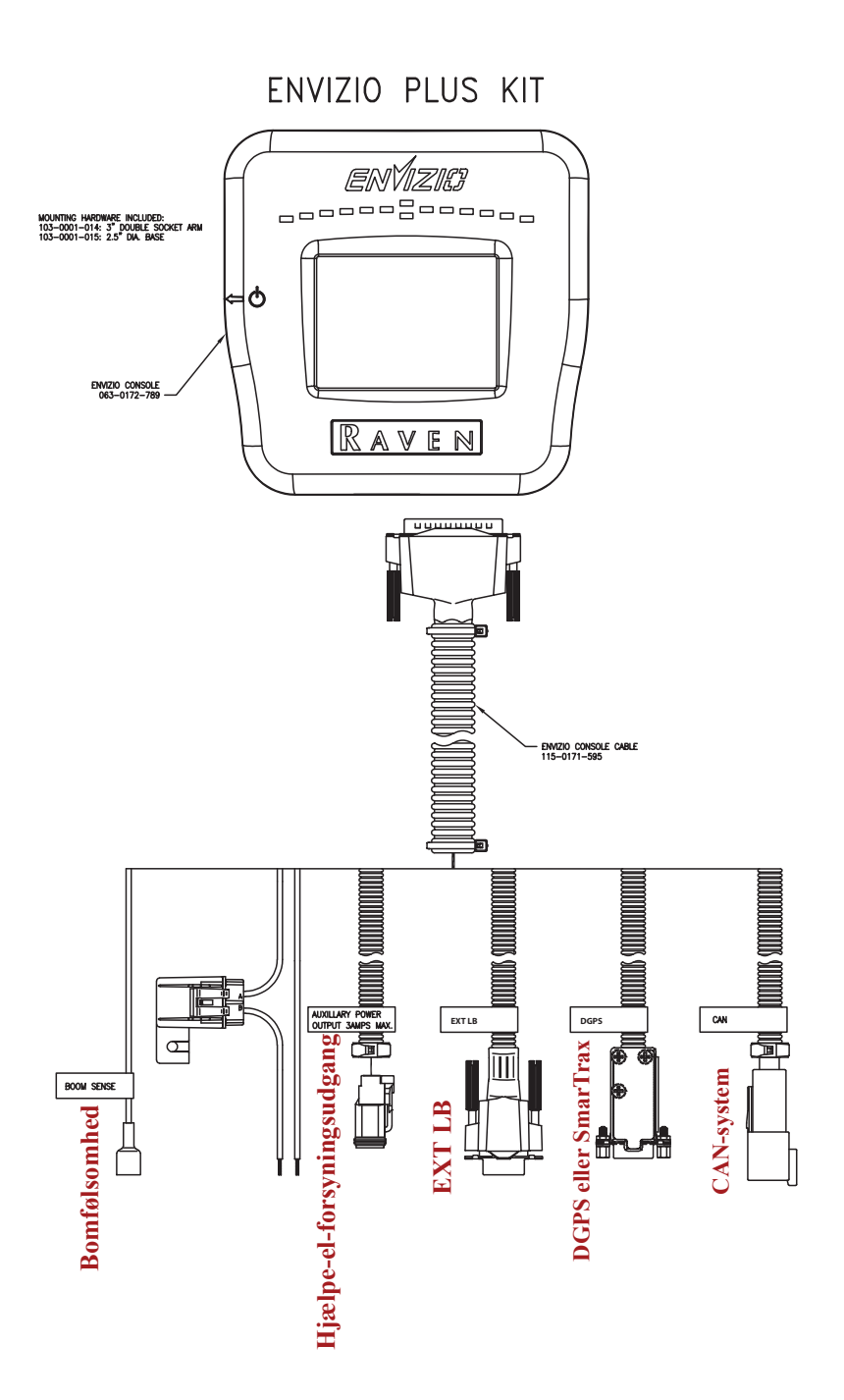

## **Kabler til det eksterne lyspanel:**

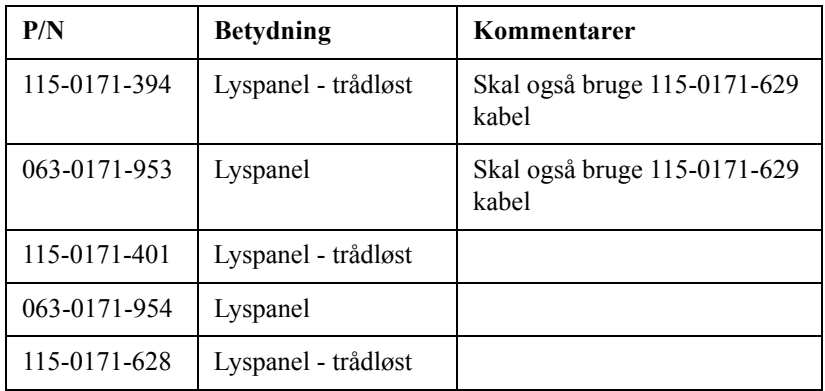

## **DGPS kabler:**

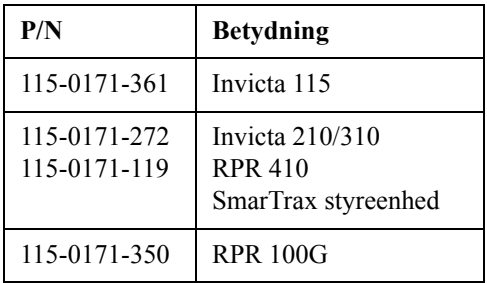

## **Div. dele:**

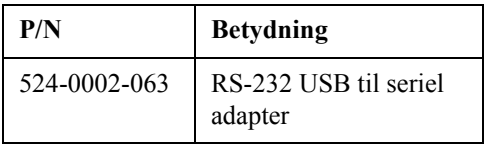

# **Systemhardware**

#### **Set nedefra**

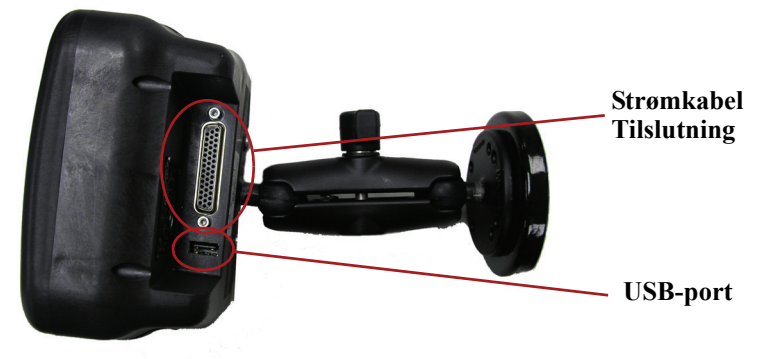

#### **Set fra højre side**

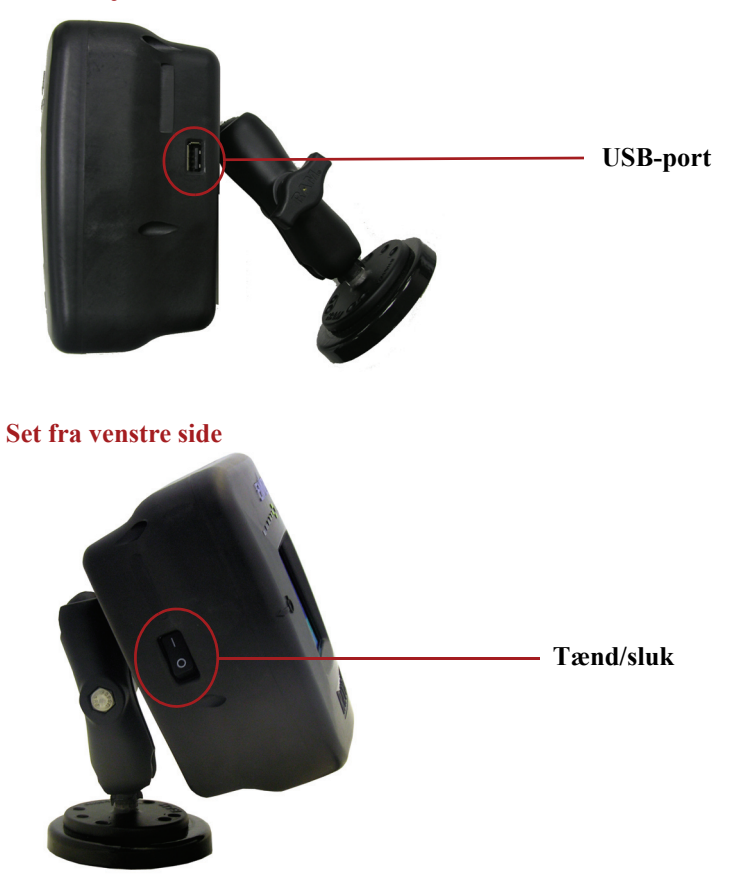

#### **Set bagfra**

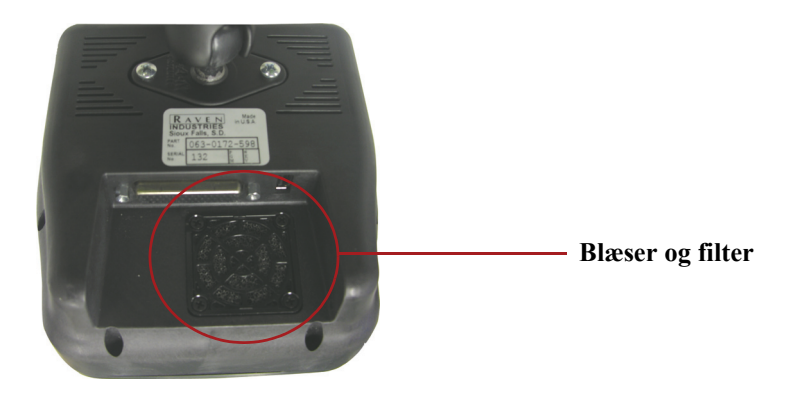

## **Problemløsning**

Se tabellen nedenfor for mulige fejl og løsninger i forbindelse med brug af Envizio Plus:

## **GPS fejl**

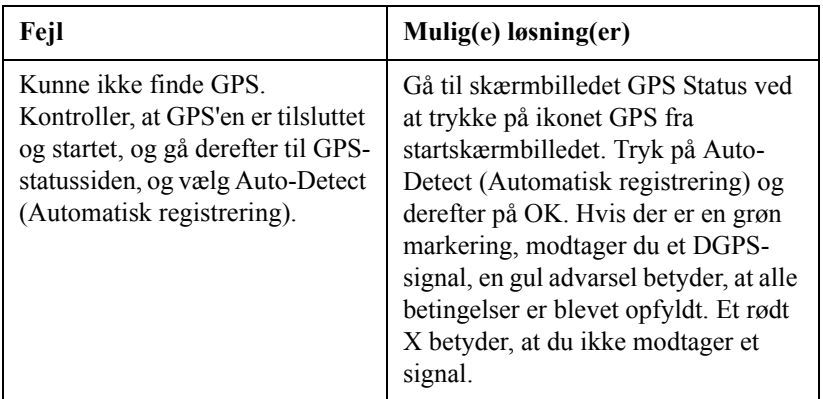

## **Diverse fejl**

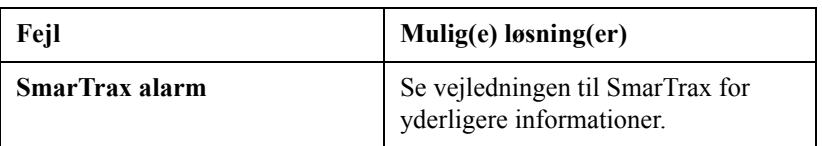

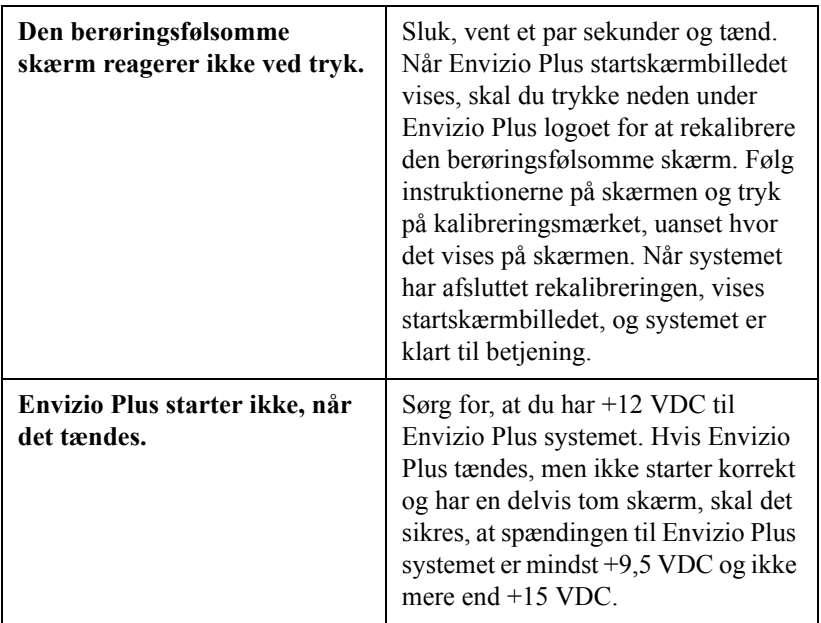

# **Vedligeholdelse**

#### **Filter**

Filteret skal kontrolleres og rengøres med jævne mellemrum for at undgå overophedning af systemet. Hvis filteret skal rengøres, skal filterdækslet fjernes, og derefter fjernes rester og snavs fra filteret. Udskift filteret og dækslet.

# **RAVEN INDUSTRIES**

# **BEGRÆNSET GARANTI**

#### **HVAD DÆKKES?**

Denne garanti dækker alle fejl i materialer og fabrikation i forbindelse med dit Raven Flow Control produkt ved almindelig brug, vedligeholdelse og service.

#### **HVOR LANG ER DÆKNINGSPERIODEN?**

Denne garanti gælder i 12 måneder fra købsdatoen af dit Raven Flow Control produkt. Denne garanti gælder kun for den oprindelige ejer og kan ikke overdrages.

#### **HVORDAN FÅR JEG PRODUKTET REPARERET?**

Tag den fejlbehæftede del og din kvittering med til din lokale forhandler. Hvis forhandleren er enig i reklamationen, sender han delen og din kvittering til leverandøren eller til Raven med henblik på endelig godkendelse.

#### **HVAD GØR RAVEN INDUSTRIES?**

Når vores undersøgelser viser, at reklamationen er i orden, vil vi efter eget skøn reparere eller udskifte den defekte del og betale for returnering.

#### **HVAD DÆKKER DENNE GARANTI IKKE?**

Raven Industries påtager sig ikke ansvaret eller udgifterne for reparationer, der er foretaget uden for vores fabrik, uden skriftligt samtykke. Vi er hverken ansvarlige for skader på eventuelt tilknyttet udstyr eller produkter, eller for tab af fortjeneste eller andre specielle skader. Disse garantiforpligtelser erstatter alle andre garantier, såvel udtrykkelige som stiltiende, og ingen personer er bemyndigede til at påtage sig vores ansvarsforpligtelse. Skader som følge af almindelig slitage, misbrug, misligholdelse, uheld eller forkert installation og vedligeholdelse er ikke omfattet af denne garanti.

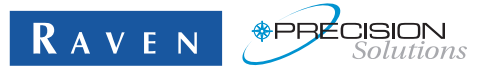

**Raven Industries Flow Controls Division P.O. Box 5107 Sioux Falls, SD 57117-5107**

**Gratisnummer 800-243-5435 Fax 605-331-0426 www.ravenprecision.com fcdinfo@ravenind.com**

Bemærk: Dette dokument samt oplysninger, som fremgår heraf, tilhører Raven Industries, Inc. og må kun anvendes efter godkendelse af Raven Industries, Inc. Alle rettigheder forbeholdes i henhold til ophavsretlig lovgivning.